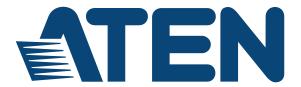

### KVM Switch KH2508A / KH2516A User Manual

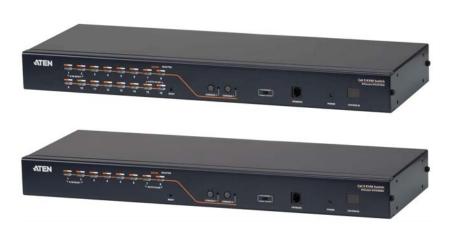

### **EMC Information**

#### FEDERAL COMMUNICATIONS COMMISSION INTERFERENCE

STATEMENT: This equipment has been tested and found to comply with the limits for a Class A digital device, pursuant to Part 15 of the FCC Rules. These limits are designed to provide reasonable protection against harmful interference when the equipment is operated in a commercial environment. This equipment generates, uses, and can radiate radio frequency energy and, if not installed and used in accordance with the instruction manual, may cause harmful interference to radio communications. Operation of this equipment in a residential area is likely to cause harmful interference in which case the user will be required to correct the interference at his own expense.

The device complies with Part 15 of the FCC Rules. Operation is subject to the following two conditions: (1) this device may not cause harmful interference, and (2) this device must accept any interference received, including interference that may cause undesired operation.

**FCC Caution:** Any changes or modifications not expressly approved by the party responsible for compliance could void the user's authority to operate this equipment.

**CE Warning:** This is a class A product. In a domestic environment this product may cause radio interference in which case the user may be required to take adequate measures.

Suggestion: Shielded twisted pair (STP) cables must be used with the unit to ensure compliance with FCC & CE standards.

#### KCC Statement

유선 제품용 / A 급 기기 (업무용 방송 통신 기기)

이 기기는 업무용 (A 급) 전자파적합기기로서 판매자 또는 사용자는 이점을 주의하시기 바라며, 가정 외의 지역에서 사용하는 것을 목적으로합니다.

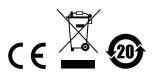

## **RoHS**

This product is RoHS compliant.

## SJ/T 11364-2006

The following contains information that relates to China.

| Γ | 部件名称 |   |   | 有詞 | 毒有害物质 | 或元素  |       |
|---|------|---|---|----|-------|------|-------|
| Ī |      | 铅 | 汞 | 镉  | 六价铬   | 多溴联苯 | 多溴二苯醚 |
| Γ | 电器部件 | • | 0 | 0  | 0     | 0    | 0     |
| Γ | 机构部件 | 0 | 0 | 0  | 0     | 0    | 0     |

- 〇:表示该有毒有害物质在该部件所有均质材料中的含量均在SJ/T 11363-2006规定的限量要求之下。
- ●: 表示符合欧盟的豁免条款,但该有毒有害物质至少在该部件的某一均质材料中的含量超出SJ/T 11363-2006的限量要求。
- ×: 表示该有毒有害物质至少在该部件的某一均质材料中的含量超出SJ/T 11363-2006的限量要求。

### **User Information**

### **Online Registration**

Be sure to register your product at our online support center:

| , | International | http://eservice.aten.com |
|---|---------------|--------------------------|
|   |               | · ·                      |

### **Telephone Support**

For telephone support, call this number:

| International  | 886-2-8692-6959         |
|----------------|-------------------------|
| China          | 86-400-810-0-810        |
| Japan          | 81-3-5615-5811          |
| Korea          | 82-2-467-6789           |
| North America  | 1-888-999-ATEN ext 4988 |
| United Kingdom | 44-8-4481-58923         |

### **User Notice**

All information, documentation, and specifications contained in this manual are subject to change without prior notification by the manufacturer. The manufacturer makes no representations or warranties, either expressed or implied, with respect to the contents hereof and specifically disclaims any warranties as to merchantability or fitness for any particular purpose. Any of the manufacturer's software described in this manual is sold or licensed *as is*. Should the programs prove defective following their purchase, the buyer (and not the manufacturer, its distributor, or its dealer), assumes the entire cost of all necessary servicing, repair and any incidental or consequential damages resulting from any defect in the software.

The manufacturer of this system is not responsible for any radio and/or TV interference caused by unauthorized modifications to this device. It is the responsibility of the user to correct such interference.

The manufacturer is not responsible for any damage incurred in the operation of this system if the correct operational voltage setting was not selected prior to operation. PLEASE VERIFY THAT THE VOLTAGE SETTING IS CORRECT BEFORE USE.

## **Package Contents**

The KH2508A / KH2516A package consists of:

- 1 KH2508A or KH2516A Cat 5 High-Density KVM Switch
- 1 Firmware Upgrade Cable
- 1 Power Cord
- 1 Rack Mount Kit
- 1 Foot Pad Set (4 pcs.)
- 1 User Instructions\*

Check to make sure that all of the components are present and in good order. If anything is missing, or was damaged in shipping, contact your dealer.

Read this manual thoroughly and follow the installation and operation procedures carefully to prevent any damage to the switch or to any other devices on the KH2508A / KH2516A installation.

Copyright © 2010–2017 ATEN® International Co., Ltd. Manual Date: 2017-09-05

Altusen and the Altusen logo are registered trademarks of ATEN International Co., Ltd. All rights reserved.

All other brand names and trademarks are the registered property of their respective owners.

<sup>\*</sup> Features may have been added to the KH2508A / KH2516A since this manual was published. Please visit our web site to download the most up-to-date version of the manual.

## **Contents**

| RoHS SJ/T 11364-2006 ii SJ/T 11364-2006 ii User Information in Online Registration ii Telephone Support ii User Notice ii Package Contents About This Manual ii Conventions Product Information  Chapter 1. Introduction Overview Features Requirements Consoles Computers. KVM Adapter Cables. Operating Systems Components Front View KH2508A KH2516A Rear View KH2508A KH2516A Rear View SH2516A Refer 2. Hardware Setup Overview.  Chapter 2. Hardware Setup Stacking and Rack Mounting Single Station Installation Daisy Chaining Single Station Installation Daisy Chaining Chapter 3. Basic Operation Port Selection Port Selection Port Selection Port Selection Port Selection Manual Single Stacking Port Selection Port Selection Manual Single Stacking Port Selection Manual Single Stacking Port Selection Port Selection Manual Single Stacking Port Selection Manual Single Stacking Port Selection Port Selection Manual Single Stacking Port Selection Manual Single Stacking Port Selection Manual Single Stacking Port Selection Manual Single Stacking Port Selection Manual Single Station Port Selection Manual Single Station Port Selection Manual Single Station Port Selection Manual Single Station Port Selection Manual Single Station Port Selection Manual Single Station Port Selection Manual Single Station Port Selection Manual Single Station Port Selection Manual Single Station Port Selection Manual Single Station Port Selection Manual Single Station Port Selection Manual Single Station Port Selection Manual Single Station Port Selection Manual Single Station Port Selection Port Selection Port Selection Manual Single Station Port Selection Manual Single Station Port Selection Port Selectio | EMC Information     | . i  |
|----------------------------------------------------------------------------------------------------|---------------------|------|
| User Information       in         Online Registration       in         Telephone Support       in         User Notice       in         Package Contents       v         About This Manual       ib         Conventions       v         Product Information       v         Chapter 1.       Introduction         Overview       features         Features       2         Requirements       4         Consoles       2         Computers       4         KVM Adapter Cables       5         Operating Systems       5         Components       6         Front View       6         KH2508A       6         KH2516A       6         Rear View       8         KH2508A       8         KH2516A       8         Chapter 2.       Hardware Setup         Overview       11         Before you Begin       11         Stacking       12         Rack Mounting       13         Single Station Installation       14         Daisy Chaining       18         Chapter 3.       Basic Operation <td>RoHS</td> <td>. ii</td>                                                                                                    | RoHS                | . ii |
| Online Registration       in         Telephone Support       in         User Notice       in         Package Contents       in         About This Manual       in         Conventions       in         Product Information       in         Chapter 1.       Introduction         Overview       features         Features       in         Requirements       in         Consoles       in         Consoles       in         Consoles       in         Conyouters       in         KVM Adapter Cables       in         Operating Systems       in         Components       in         Front View       in         KH2508A       in         KH2516A       in         KH2508A       in         KH2508A       in         KH2506A       in         KH2516A       in         Chapter 2.         Hardware Setup         Overview       in         Before you Begin       in         Stacking and Rack Mounting       in         Stacking and Rack Mounting       in         Single Statio                                                                                                    | SJ/T 11364-2006     | . ii |
| Telephone Support User Notice User Notice Package Contents About This Manual Conventions Product Information  Chapter 1. Introduction Overview Features Requirements Consoles Computers KVM Adapter Cables Operating Systems Components Front View KH2508A KH2516A Rear View KH2508A KH2516A Rear View KH2508A KH2516A Rear View KH2508A KH2516A Rear View SKH2516A Rear View SKH2516A SEACHAPER Chapter 2. Hardware Setup Overview  Stacking and Rack Mounting Stacking and Rack Mounting Single Station Installation Daisy Chaining  Chapter 3. Basic Operation Port Selection Port Selection Port Selection Port Selection Port Selection Port Selection Port Selection Port Selection 25 Manual                                                                                                    | User Information    | ٠i،  |
| User Notice       in         Package Contents          About This Manual       in         Conventions          Product Information          Chapter 1.       Introduction         Overview          Features          Requirements          Consoles          Computers          KVM Adapter Cables          Operating Systems          Components          Front View          KH2508A          KH2516A          Rear View          KH2516A          Chapter 2.       Hardware Setup         Overview          Before you Begin          Stacking and Rack Mounting          Stacking and Rack Mounting          Single Station Installation          Daisy Chaining          Chapter 3.       Basic Operation         Port Selection          Manual                                                                                                    | Online Registration | ٠i،  |
| User Notice       in         Package Contents          About This Manual       in         Conventions          Product Information          Chapter 1.       Introduction         Overview          Features          Requirements          Consoles          Computers          KVM Adapter Cables          Operating Systems          Components          Front View          KH2508A          KH2516A          Rear View          KH2516A          Chapter 2.       Hardware Setup         Overview          Before you Begin          Stacking and Rack Mounting          Stacking and Rack Mounting          Single Station Installation          Daisy Chaining          Chapter 3.       Basic Operation         Port Selection          Manual                                                                                                    | Telephone Support   | .i،  |
| Package Contents       About This Manual       ib         Conventions       2         Product Information       2         Chapter 1.       Introduction         Overview       5         Features       2         Requirements       4         Consoles       4         Computers       4         KVM Adapter Cables       5         Operating Systems       5         Components       6         Front View       6         KH2508A       6         KH2516A       6         Rear View       6         KH2508A       6         KH2516A       8         Chapter 2.       Hardware Setup         Overview       11         Before you Begin       11         Stacking and Rack Mounting       12         Stacking and Rack Mounting       12         Single Station Installation       14         Daisy Chaining       18         Chapter 3.       Basic Operation         Port Selection       20         Manual       20                                                                                                    |                     |      |
| Conventions       2         Product Information       3         Chapter 1.       Introduction         Overview       5         Features       2         Requirements       4         Consoles       4         Computers       4         KVM Adapter Cables       5         Operating Systems       5         Components       6         Front View       6         KH2508A       6         KH2516A       6         Rear View       8         KH2508A       8         KH2516A       8         Chapter 2.       Hardware Setup         Overview       17         Stacking and Rack Mounting       12         Stacking and Rack Mounting       12         Stacking and Rack Mounting       13         Single Station Installation       14         Daisy Chaining       18         Chapter 3.       Basic Operation         Port Selection       20         Manual       20          Front View       20         Front View       21         Rear View       22         Rear View <td< td=""><td></td><td></td></td<>                                                                                                    |                     |      |
| Conventions       2         Product Information       3         Chapter 1.       Introduction         Overview       5         Features       2         Requirements       4         Consoles       4         Computers       4         KVM Adapter Cables       5         Operating Systems       5         Components       6         Front View       6         KH2508A       6         KH2516A       6         Rear View       8         KH2508A       8         KH2516A       8         Chapter 2.       Hardware Setup         Overview       17         Stacking and Rack Mounting       12         Stacking and Rack Mounting       12         Stacking and Rack Mounting       13         Single Station Installation       14         Daisy Chaining       18         Chapter 3.       Basic Operation         Port Selection       20         Manual       20          Front View       20         Front View       21         Rear View       22         Rear View <td< td=""><td>About This Manual</td><td>.i&gt;</td></td<>                                                                                                    | About This Manual   | .i>  |
| Chapter 1.         Introduction       Overview         Overview       5         Features       2         Requirements       2         Consoles       4         Computers       4         KVM Adapter Cables       5         Operating Systems       5         Components       6         Front View       6         KH2508A       6         KH2516A       6         Rear View       8         KH2508A       8         KH2516A       8         Chapter 2.       Hardware Setup         Overview       11         Before you Begin       11         Stacking and Rack Mounting       12         Rack Mounting       12         Single Station Installation       14         Daisy Chaining       18         Chapter 3.       Basic Operation         Port Selection       21         Manual       21                                                                                                    |                     |      |
| Introduction         Overview           Features         3           Requirements         4           Consoles         4           Computers         4           KVM Adapter Cables         5           Operating Systems         6           Components         6           Front View         6           KH2508A         6           KH2516A         6           Rear View         8           KH2516A         8           Chapter 2.         Hardware Setup           Overview         11           Before you Begin         11           Stacking and Rack Mounting         12           Stacking         12           Rack Mounting         13           Single Station Installation         14           Daisy Chaining         18           Chapter 3.         Basic Operation           Port Selection         21           Manual         22                                                                                                    | Product Information | . >  |
| Introduction         Overview           Features         3           Requirements         4           Consoles         4           Computers         4           KVM Adapter Cables         5           Operating Systems         6           Components         6           Front View         6           KH2508A         6           KH2516A         6           Rear View         8           KH2516A         8           Chapter 2.         Hardware Setup           Overview         11           Before you Begin         11           Stacking and Rack Mounting         12           Stacking         12           Rack Mounting         13           Single Station Installation         14           Daisy Chaining         18           Chapter 3.         Basic Operation           Port Selection         21           Manual         22                                                                                                    | Chapter 1.          |      |
| Overview.       5         Features.       3         Requirements.       4         Consoles.       4         Computers.       5         KVM Adapter Cables.       5         Operating Systems       6         Components.       6         Front View.       6         KH2508A       6         KH2516A       6         Rear View.       8         KH2516A       8         Chapter 2.       4         Hardware Setup       1         Overview.       1         Before you Begin       1         Stacking and Rack Mounting       1         Stacking       1         Rack Mounting       1         Single Station Installation       1         Daisy Chaining       1         Chapter 3.       8         Basic Operation       2         Manual       2                                                                                                    |                     |      |
| Features       3         Requirements       4         Consoles       4         Computers       4         KVM Adapter Cables       5         Operating Systems       5         Components       6         Front View       6         KH2508A       6         KH2516A       8         Chapter 2.       4         Hardware Setup       1         Overview       1         Before you Begin       1         Stacking and Rack Mounting       1         Stacking       1         Rack Mounting       1         Single Station Installation       1         Daisy Chaining       1         Chapter 3.       8         Basic Operation       2         Port Selection       2         Manual       2                                                                                                    |                     | . 1  |
| Requirements       4         Consoles       4         Computers       4         KVM Adapter Cables       5         Operating Systems       5         Components       6         Front View       6         KH2508A       6         KH2516A       8         Chapter 2.       8         Hardware Setup       12         Overview       17         Before you Begin       11         Stacking and Rack Mounting       12         Rack Mounting       12         Rack Mounting       13         Single Station Installation       14         Daisy Chaining       18         Chapter 3.       8         Basic Operation       26         Manual       26                                                                                                    |                     |      |
| Consoles       2         Computers       4         KVM Adapter Cables       5         Operating Systems       5         Components       6         Front View       6         KH2508A       6         KH2516A       8         Chapter 2.       8         Hardware Setup       12         Overview       12         Before you Begin       12         Stacking and Rack Mounting       12         Stacking       12         Rack Mounting       13         Single Station Installation       14         Daisy Chaining       18         Chapter 3.       8         Basic Operation       26         Manual       26                                                                                                    |                     |      |
| Computers.       2         KVM Adapter Cables.       5         Operating Systems       5         Components.       6         Front View.       6         KH2508A       6         KH2516A       6         Rear View.       8         KH2508A       8         KH2516A       8         Chapter 2.       4         Hardware Setup       11         Overview.       11         Before you Begin       11         Stacking and Rack Mounting       12         Stacking       12         Rack Mounting       13         Single Station Installation       14         Daisy Chaining       18         Chapter 3.       8         Basic Operation       26         Manual       26                                                                                                    |                     |      |
| KVM Adapter Cables.       5         Operating Systems       5         Components       6         Front View       6         KH2508A       6         KH2516A       6         Rear View       8         KH2508A       8         KH2516A       8         Chapter 2.       4         Hardware Setup       11         Overview       11         Before you Begin       11         Stacking and Rack Mounting       12         Rack Mounting       12         Rack Mounting       13         Single Station Installation       14         Daisy Chaining       18         Chapter 3.       8         Basic Operation       24         Manual       24                                                                                                    |                     |      |
| Operating Systems       5         Components       6         Front View       6         KH2508A       6         KH2508A       8         KH2516A       8         Chapter 2.       4         Hardware Setup       10         Overview       11         Before you Begin       12         Stacking and Rack Mounting       12         Stacking       12         Rack Mounting       13         Single Station Installation       14         Daisy Chaining       18         Chapter 3.       8         Basic Operation       21         Port Selection       22         Manual       22                                                                                                    |                     |      |
| Components       6         Front View       6         KH2508A       6         KH2516A       6         Rear View       8         KH2508A       8         KH2516A       8         Chapter 2.         Hardware Setup         Overview       11         Before you Begin       12         Stacking and Rack Mounting       12         Stacking       12         Rack Mounting       13         Single Station Installation       14         Daisy Chaining       18         Chapter 3.       Basic Operation         Port Selection       21         Manual       22                                                                                                    |                     |      |
| Front View.       6         KH2508A       6         KH2516A       6         Rear View       8         KH2508A       8         KH2516A       8         Chapter 2.         Hardware Setup         Overview.       11         Before you Begin       12         Stacking and Rack Mounting       12         Stacking       12         Rack Mounting       13         Single Station Installation       14         Daisy Chaining       18         Chapter 3.       Basic Operation         Port Selection       21         Manual       22                                                                                                    |                     |      |
| KH2516A       6         Rear View       8         KH2508A       8         KH2516A       8         Chapter 2.       4         Hardware Setup       12         Overview       13         Before you Begin       13         Stacking and Rack Mounting       12         Rack Mounting       12         Rack Mounting       13         Single Station Installation       14         Daisy Chaining       18         Chapter 3.       8         Basic Operation       21         Manual       21                                                                                                    | ·                   |      |
| Rear View       8         KH2508A       8         KH2516A       8         Chapter 2.       12         Hardware Setup       12         Overview       12         Stacking and Rack Mounting       12         Stacking       12         Rack Mounting       13         Single Station Installation       14         Daisy Chaining       18         Chapter 3.       16         Basic Operation       21         Manual       22                                                                                                    | KH2508A             | . 6  |
| KH2508A       8         KH2516A       8         Chapter 2.       12         Hardware Setup       12         Overview       12         Stacking and Rack Mounting       12         Stacking       12         Rack Mounting       13         Single Station Installation       14         Daisy Chaining       18         Chapter 3.       16         Basic Operation       21         Manual       22                                                                                                    | KH2516A             | . 6  |
| KH2516A       8         Chapter 2.       Hardware Setup         Overview       11         Before you Begin       12         Stacking and Rack Mounting       12         Rack Mounting       13         Single Station Installation       14         Daisy Chaining       18         Chapter 3.       Basic Operation         Port Selection       21         Manual       22                                                                                                    | Rear View           | . 8  |
| Chapter 2.         Hardware Setup       12         Overview       12         Before you Begin       12         Stacking and Rack Mounting       12         Rack Mounting       13         Single Station Installation       14         Daisy Chaining       18         Chapter 3.         Basic Operation       21         Manual       22                                                                                                    | KH2508A             | . 8  |
| Hardware Setup         Overview.       11         Before you Begin       12         Stacking and Rack Mounting       12         Rack Mounting       13         Single Station Installation       14         Daisy Chaining       18         Chapter 3.       Basic Operation         Port Selection       21         Manual       22                                                                                                    | KH2516A             | . 8  |
| Overview       11         Before you Begin       12         Stacking and Rack Mounting       12         Rack Mounting       13         Single Station Installation       14         Daisy Chaining       18         Chapter 3.       Basic Operation         Port Selection       21         Manual       22                                                                                                    | Chapter 2.          |      |
| Overview       11         Before you Begin       12         Stacking and Rack Mounting       12         Rack Mounting       13         Single Station Installation       14         Daisy Chaining       18         Chapter 3.       Basic Operation         Port Selection       21         Manual       22                                                                                                    | Hardware Setup      |      |
| Before you Begin       11         Stacking and Rack Mounting       12         Stacking       12         Rack Mounting       13         Single Station Installation       14         Daisy Chaining       18         Chapter 3.       Basic Operation         Port Selection       21         Manual       22                                                                                                    |                     | 11   |
| Stacking and Rack Mounting       12         Stacking       12         Rack Mounting       13         Single Station Installation       14         Daisy Chaining       18         Chapter 3.       8         Basic Operation       21         Manual       22                                                                                                    |                     |      |
| Stacking       12         Rack Mounting       13         Single Station Installation       14         Daisy Chaining       18         Chapter 3.       8         Basic Operation       21         Manual       22                                                                                                    |                     |      |
| Rack Mounting       13         Single Station Installation       14         Daisy Chaining       18         Chapter 3.       8         Basic Operation       21         Manual       22                                                                                                    |                     |      |
| Single Station Installation                                                                                                    |                     |      |
| Daisy Chaining                                                                                                    |                     |      |
| Basic Operation Port Selection                                                                                                    |                     |      |
| Port Selection                                                                                                    | Chapter 3.          |      |
| Port Selection                                                                                                    | Basic Operation     |      |
| Manual21                                                                                                    | Port Selection      | 21   |
|                                                                                                    |                     |      |
| OSD                                                                                                    | OSD                 |      |
| Hotkey21                                                                                                    | Hotkey              | 21   |

| Hot Plugging                       | <br>22 |
|------------------------------------|--------|
| Hot Plugging Stations              | <br>22 |
| Hot Plugging KVM Ports             | <br>22 |
| Hot Plugging Console Ports         | <br>22 |
| Powering Off and Restarting        | <br>23 |
| Port ID Numbering                  | <br>23 |
| Chantor 4                          |        |
| Chapter 4.                         |        |
| OSD Operation                      |        |
| OSD Overview                       |        |
| Manufacturing Number               |        |
| OSD Navigation                     |        |
| OSD Main Screen Headings           |        |
| OSD Functions                      |        |
| F1: GOTO                           |        |
| F2: LIST                           | -      |
| F3: SET                            |        |
| F4: ADM                            |        |
| F5: SKP                            |        |
| F6: BRC                            | _      |
| F7: SCAN                           |        |
| F8: LOUT                           | <br>39 |
| Chapter 5.                         |        |
| Hotkey Operation                   |        |
| Hotkey Port Control                | /11    |
| Invoking Hotkey Mode               |        |
| Number Lock and Minus Keys         |        |
| Control and F12 Keys               |        |
| Hotkey Mode Environment            |        |
| Exiting Hotkey Mode                |        |
|                                    |        |
| Selecting the Active Port          |        |
| Auto Scan Mode Switching           |        |
| Setting the Scan Interval          |        |
| Invoking Auto Scan                 |        |
| Exiting Auto Scan                  |        |
| Skip Mode Switching                |        |
| Entering Skip Mode                 |        |
| Exiting Skip Mode                  |        |
| Computer Keyboard / Mouse Reset    |        |
| Setting the Hotkey Beeper ON/OFF   |        |
| Setting the Hotkey key combination |        |
| Setting the OSD Hotkey combination |        |
| Setting the Port Operating System  |        |
| Restore the Default Values         |        |
| Hotkey Summary Table               | <br>50 |

| Chapter 6.                                   |
|----------------------------------------------|
| Keyboard Emulation                           |
| Mac Keyboard5                                |
| Sun Keyboard52                               |
| Chapter 7.                                   |
| The Firmware Upgrade Utility                 |
| Introduction                                 |
| Before You Begin                             |
| Performing the Upgrade                       |
| Starting the Upgrade                         |
| Upgrade Succeeded                            |
| Upgrade Failed                               |
| Firmware Upgrade Recovery                    |
| Main Board and OSD Firmware Upgrade Recovery |
| Adapter Cable Firmware Upgrade Recovery      |
| OSD Configuration Backup/Restore             |
| Backup6                                      |
| Restore                                      |
| Appendix                                     |
| Safety Instructions                          |
| ·                                            |
| General                                      |
| Rack Mounting                                |
| Général                                      |
| Montage sur bâti 69                          |
| Technical Support                            |
| International                                |
| North America                                |
| Specifications                               |
| Connection Tables                            |
| KH2508A                                      |
| KH2516A                                      |
| OSD Factory Default Settings                 |
| Administrator Login Failure                  |
| Troubleshooting                              |
| Overview                                     |
| Limited Warranty                             |
| Litting vvarianty                            |

### **About This Manual**

This User Manual is provided to help you get the most from your KH2508A / KH2516A system. It covers all aspects of installation, configuration and operation. An overview of the information found in the manual is provided below.

**Chapter 1, Introduction,** introduces you to the KH2508A / KH2516A system. Its purpose, features and benefits are presented, and its front and back panel components are described.

**Chapter 2, Hardware Setup,** describes how to set up your installation. The necessary steps – from a basic single stage hookup to a complete daisy-chained operation are provided.

**Chapter 3, Basic Operation,** explains the fundamental concepts involved in operating the KH2508A / KH2516A.

**Chapter 4, OSD Operation,** provides a complete description of the KH2508A / KH2516A's OSD (On Screen Display), and how to work with it.

**Chapter 5, Hotkey Operation,** details all of the concepts and procedures involved in the keyboard hotkey operation of your KH2508A / KH2516A installation.

**Chapter 6, Keyboard Emulation,** provides tables that list the PC to Mac and PC to Sun keyboard emulation mappings.

**Chapter 7, The Firmware Upgrade Utility,** explains how to upgrade the KH2508A / KH2516A's firmware with the latest available versions.

**An Appendix,** provides specifications and other technical information regarding the KH2508A / KH2516A.

### **Conventions**

This manual uses the following conventions:

Monospaced Indicates text that you should key in.

[] Indicates keys you should press. For example, [Enter] means to press the Enter key. If keys need to be chorded, they appear together in the same bracket with a plus sign between them: [Ctrl+Alt].

Numbered lists represent procedures with sequential steps.

 Bullet lists provide information, but do not involve sequential steps.

→ Indicates selecting the option (on a menu or dialog box, for example), that comes next. For example, Start → Run means to open the Start menu, and then select Run.

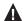

Indicates critical information.

### **Product Information**

For information about all ALTUSEN products and how they can help you connect without limits, visit ALTUSEN on the Web or contact an ALTUSEN Authorized Reseller. Visit ALTUSEN on the Web for a list of locations and telephone numbers:

| International | http://www.aten.com     |
|---------------|-------------------------|
| North America | http://www.aten-usa.com |

## Chapter 1 Introduction

### Overview

The KH2508A and KH2516A KVM switches are control units that allows IT administrators to access and control multiple computers from two PS/2 or USB KVM consoles (2 bus). Operators working at up to two consoles can independently and simultaneously take control of up to 8 (KH2508A), or 16 (KH2516A) computers. By daisy chaining up to 15 additional switches, as many as 256 computers can be controlled from the original KVM consoles. These switches have been designed with unique and powerful features that enable administrators to manage their entire server room and data center devices easily and conveniently.

For example, the advanced Adapter ID feature stores the Adapter Cable's configuration information - such as its ID, port name, OS, keyboard language, etc. This feature allows administrators to relocate servers to different ports without having to reconfigure the adapters . Other advances found with these switches includes enhanced video quality - extending the distance to the servers to up to  $50 \text{ m}^*$  at a resolution of  $1280 \times 1024$ .

Compact, high-density, RJ-45 connectors and CAT 5e/6 cable make for a compact, efficient, wiring configuration, while the use of PS/2 and USB *KVM Adapter Cables* to link to the computers, permits any combination of PCs, Macs, Sun computers, and serial devices to coexist on the installation.

Setting up the KH2508A / KH2516A is fast and easy - plugging cables into their appropriate ports is all that is entailed. Because the KH2508A / KH2516A intercepts keyboard and mouse input directly, there is no software to configure and no complex installation routines.

Access to any computer on the installation is easily accomplished – either by pressing front panel port selection pushbuttons; entering hotkey combinations from the keyboard; or by means of a powerful OSD (On Screen Display) menu system. A convenient Auto Scan function also permits automatic scanning and one-by-one monitoring of the activities of selected computers.

Your KH2508A / KH2516A investment is protected through firmware upgrades. You can download firmware update files from our website, and use the *Firmware Upgrade* function to quickly and conveniently install them.

1

A KH2508A or KH2516A installation provides one of the best, and most economical, solutions ATEN offers to the SMB market. There is no better way to save time, space, and money than with a KH2508A or KH2516A KVM switch.

**Note:** With KVM Adapter Cable KA7000 series. Please see *KVM Adapter Cables*, page 5, for details.

### **Features**

- Two KVM consoles independently and simultaneously control up to 8 or 16 directly connected computers
- Space-Saving RJ-45 connectors and Cat 5e/6 cabling
- By daisy chaining up to 15 additional KH2508A / KH2516A switches, as many as 256 computers can be controlled from the original KVM consoles
- Console conversion any type of KVM console can control any type of computer; mixed combinations (PS/2&USB) supported on both the KVM console and computer sides
- Superior Video Quality Supports video resolutions up to 1920 x 1200 @ 60 Hz up to 30 meters, 1600 x 1200 @ 60 Hz up to 40 meters, and 1280 x 1024 @ 75 Hz up to 50 meters\*
- Configure port access rights for users on a port-by-port basis
- Diversified port operation mode enables flexible computer management –
   Occupy, Exclusive and share modes
- Three port selection methods Manual (via front panel pushbuttons),
   Hotkey, and multi-language OSD (On Screen Display)
- Multiplatform support PC, Mac, Sun, and serial
- Multiple User Accounts Supports up to 10 user and 1 administrator accounts
- Two-Level Password Security Supports one administrator and ten user profiles. Strong password Password protection prevents unauthorized accessing to the installation
- Auto Scan mode enables continuous monitoring of user-selected computers
- Broadcast Mode sends commands from the console to all computers allowing you to perform operations (such as software installation, upgrades, shutdowns, etc.), on them simultaneously
- Adapter ID
- Firmware Upgradeable

**Note:** With the KVM adapter cable KA7000 series. Please see *KVM Adapter Cables*, page 5, for details.

## Requirements

### **Consoles**

- A VGA, SVGA, or multisync monitor capable of the highest resolution that you will be using on any computer in the installation
- A PS/2 or USB mouse
- A PS/2 or USB keyboard

### **Computers**

The following equipment must be installed on the computers that connect to the KH2508A or KH2516A KVM ports:

- A VGA, SVGA or multisync port
- A Type A USB port and USB host controller (for USB KVM adapter cable connection, see following section)

- or -

6-pin Mini-DIN keyboard and mouse ports (for PS/2 KVM adapter cable connection, see following section)

### **KVM Adapter Cables**

- Cat 5e/6 cable is required to connect the KH2508A / KH2516A to one of the KVM adapter cables.
- The following KVM adapter cables are required for use with the KH2508A / KH2516A:

| Function                                       | Module                                                                  |
|------------------------------------------------|-------------------------------------------------------------------------|
| Connect to devices with PS/2 ports             | KA7920 / KA7520 / KA7120<br>KA9520 / KA9120                             |
| Connect to devices with USB ports              | KA7166 / KA7168 / KA7169<br>KA7970 / KA7570 / KA7170<br>KA9570 / KA9170 |
| Connect to Sun Legacy systems (with 13W3 port) | KA9130 / KA7130                                                         |
| Connect to Sun USB systems                     | KA9170 / KA7170                                                         |
| Connect to serial based devices                | KA9140                                                                  |

**Note:** 1. KVM adapter cables are referred to as *I/O Modules* in some dialog boxes.

 The following cable models support the Adapter Cable ID function: KA7166 / KA7168 / KA7169 / KA7920 / KA7970 / KA7520 / KA7570 / KA7120 / KA7170 / KA7130

## **Operating Systems**

Supported operating systems are shown in the table, below:

| os                 |         | Version                                                     |  |
|--------------------|---------|-------------------------------------------------------------|--|
| Windows            |         | NT <sup>1</sup> , 2000, XP, 2003 Server, 2008 Server, Vista |  |
| Linux <sup>2</sup> | RedHat  | 9.0, Fedora and higher, RHEL AS 4, RHEL 5                   |  |
|                    | SuSE    | 10 and higher, OpenSUSE 10.2; SLES 10 SP1                   |  |
|                    | Debian  | 3.1, 4.0                                                    |  |
|                    | Ubuntu  | 7.04, 7.10                                                  |  |
| UNIX               | IBM     | AIX4.3, 5L (V5.2,V5.3), V6 (V6.1)                           |  |
|                    | FreeBSD | 5.5, 6.1, 6.2                                               |  |
| Novell Netware     |         | 5.0 and higher                                              |  |
| Sun                |         | Solaris 8, 9, 10                                            |  |
| Mac                |         | 9.0, 9.1, 10.1, 10.2, 10.3, 10.4 , 10.5                     |  |
| DOS                |         | 6.2 and higher <sup>1</sup>                                 |  |

**<sup>1</sup>** Does not support USB. **2** Kernels below 2.6 do not support USB 2.0

## **Components**

## **Front View**

### KH2508A

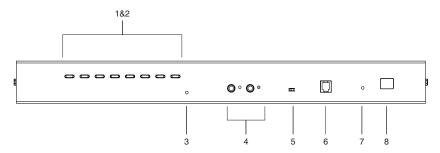

### KH2516A

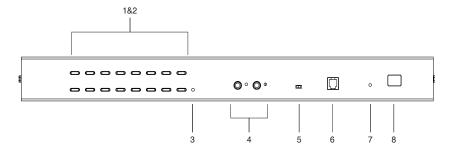

| No. | Component                                 | Description                                                                                                    |
|-----|-------------------------------------------|----------------------------------------------------------------------------------------------------|
| 1   | Port Selection<br>Pushbuttons             | <ul> <li>Press a pushbutton to give the KVM focus to the computer<br/>attached to its corresponding port.</li> </ul>                                                                                                    |
|     |                                           | <ul> <li>Simultaneously pressing Pushbuttons 1 and 2 for 3 seconds<br/>performs a keyboard and mouse reset.</li> </ul>                                                                                                    |
|     |                                           | <ul> <li>Simultaneously pressing Pushbuttons 7 and 8 of the<br/>KH2508A or Buttons 15 and 16 of the KH2516A starts Auto<br/>Scan mode (see F7: SCAN, page 38, for auto scan details).</li> </ul>                                                                                                    |
| 2   | Port LEDs                                 | The Port LEDs are built into the Port Selection Pushbuttons. The left ones are the <i>On Line</i> LEDs; the right ones are the <i>Selected Port</i> LEDs:                                                                                                    |
|     |                                           | <ul> <li>An On Line LED lights GREEN to indicate that the computer<br/>attached to its corresponding port is up and running. A<br/>flashing LED indicates that the Port is being used for<br/>cascading to another switch.</li> </ul>                                                                                |
|     |                                           | ◆ A Selected LED lights ORANGE to indicate that the computer attached to its corresponding port is the one that has the KVM focus. The LED is steady under normal conditions, but flashes when its port is accessed under Auto Scan mode (see F7: SCAN, page 38, for auto scan details).                             |
| 3   | Reset Switch                              | Pressing this switch in performs a system reset.  Note: The switch is recessed and must be pushed with a small                                                                                                    |
| 4   | Console<br>Selection<br>Pushbuttons       | object, such as the end of a paper clip, or a ballpoint pen.  Press a pushbutton to select a console for manual port selection. When you press one of the manual port selection pushbuttons the selected console will be connected to that port. The LED next to the pushbutton indicates which console is selected. |
| 5   | Firmware<br>Upgrade<br>Recovery<br>Switch | During normal operation and while performing a firmware upgrade, this switch should be in the NORMAL position. If a firmware upgrade operation does not complete successfully, this switch is used to perform a firmware upgrade recovery. See <i>Firmware Upgrade Recovery</i> , page 59 for details.               |
| 6   | Firmware<br>Upgrade Port                  | The Firmware Upgrade Cable that transfers the firmware upgrade data from the administrator's computer to the KH2508A / KH2516A (see page 53), plugs into this RJ-11 connector.                                                                                                    |
| 7   | Power LED                                 | Lights to indicate that the KH2508A / KH2516A is powered and ready to operate.                                                                                                    |
| 8   | Station ID<br>LED                         | The KH2508A / KH2516A's Station ID is displayed here. If this is a single station installation (see page 14), or the first station on a daisy chained installation (see page 17), the KH2508A / KH2516A has a station ID of 01.                                                                                      |
|     |                                           | On a daisy chained installation, the KH2508A / KH2516A autosenses its position and displays the station ID that corresponds to its place in the chain. (see <i>Port ID Numbering</i> , page 23, for details).                                                                                                    |

## **Rear View**

### KH2508A

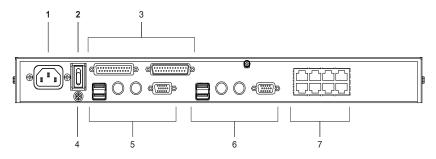

### KH2516A

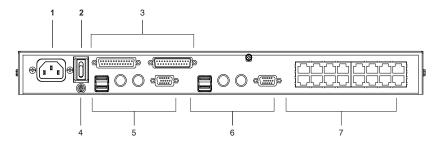

| No. | Component             | Description                                                                                                    |
|-----|-----------------------|----------------------------------------------------------------------------------------------------|
| 1   | Power Socket          | The power cord to the AC source plugs in here.                                                                                                    |
| 2   | Power Switch          | This is a standard rocker switch that powers the KH2508A / KH2516A on and off.                                                                                                    |
| 3   | Daisy Chain<br>Ports  | When daisy chaining units (see KVM Adapter Cable Installation Diagrams cont., page 17), the daisy chain cables plug in here. The port on the left is the Chain In port; the port on the right is the Chain Out port.                        |
| 4   | Grounding<br>Terminal | The wire used to ground the unit connects here.                                                                                                    |
| 5   | Console 1<br>Ports    | The KH2508A / KH2516A supports two independent consoles. If this is a single station installation, or if this is the first station of a daisy chained installation, the keyboard, monitor, and mouse that make up Local Console 1 plug into |
| 6   | Console 2<br>Ports    | section no. 5 and Local Console 2 plugs into section no. 6. You can use any combination of PS/2 and USB keyboards and mice for the console.                                                                                                 |
| 7   | KVM Port<br>Section   | The Cat 5e/6 cables that link to the KVM adapter cables (which link to the computers) plug in here.                                                                                                    |

This Page Intentionally Left Blank

# Chapter 2 Hardware Setup

### Overview

For convenience and flexibility that allows mixing the PS/2, USB and serial interfaces, the KH2508A / KH2516A's design utilizes KVM adapter cables that serve as intermediaries between the KVM switch and the connected devices:

A separate KVM adapter cable is required for each computer or device connection. The KVM adapter cables are listed in the *KVM Adapter Cables* section on page 5. Consult your dealer to find out which KVM adapter cables best fit your needs.

## Before you Begin

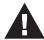

- 1. Important safety information regarding the placement of this device is provided on page 63. Please review it before proceeding.
- Make sure that the power to any device that you connect to the installation has been turned off. You must unplug the power cords of any computers that have the Keyboard Power On function.

## Stacking and Rack Mounting

The KH2508A / KH2516A can be stacked on the desktop or rack mounted at the front or rear of the rack. The following sections take you through the procedures for each method.

- **Note:** 1. Allow at least 5.1 cm on each side for adequate ventilation and 12.7 cm at the rear for power cord and cable clearance.
  - 2. The standard rack mount kit does not include rack mount screws or cage nuts. If you need additional rack mount screws or cage nuts, contact your rack dealer.

## Stacking

The KH2508A / KH2516A can be placed on any appropriate level surface that can safely support its weight plus the weight of its attached cables. To place the KH2508A / KH2516A, or to stack units if you are daisy chaining them, remove the backing material from the bottom of the rubber feet that came with this package, and stick them onto the switch's bottom panel at the corners, as shown in the diagram, below:

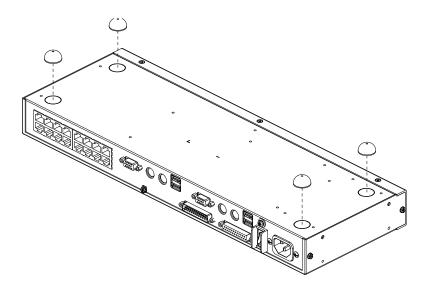

## **Rack Mounting**

The KH2508A / KH2516A can be mounted in a 19" (1U) rack. The mounting brackets can screw into either the front or the back of the unit so that it can attach to the front or the back of the rack. To rack mount the unit:

1. Remove the screws at the front or the rear, as shown in the diagram below.

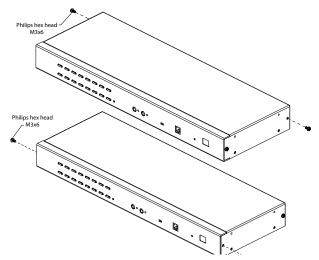

2. Screw the mounting brackets into the sides of the unit at the front or the rear, as shown in the diagram below.

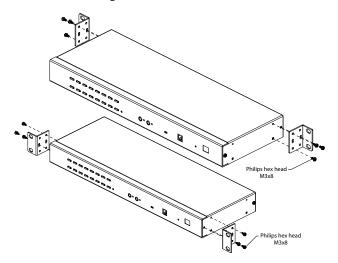

3. Slide the unit into the front or rear of the rack and secure it to the rack.

## Single Station Installation

In a single stage installation, there are no additional KVM switches daisy chained down from the KH2508A / KH2516A. To set up a single stage installation, refer to the installation diagrams starting on page 15 (the numbers in the diagram correspond with the numbers of the instruction steps), and do the following:

1. Ground the KH2508A / KH2516A by connecting one end of a grounding wire to the grounding terminal, and the other end of the wire to a suitable grounded object.

**Note:** Do not omit this step. Proper grounding helps to prevent damage to the unit from surges or static electricity.

Plug the the console keyboards, monitors, and mice into the unit's Console
1 and Console 2 console ports. The ports are color coded and marked with
icons for easy identification.

**Note:** You can use any combination of keyboard and mouse connections. For example, you can use a PS/2 keyboard with a USB mouse.

3. Use Cat 5e/6 cable to connect any available KVM port to a KVM adapter cable that is appropriate for the computer you are installing (see *KVM Adapter Cables*, page 5 for details).

**Note:** To support a resolution of 1280x1024, the recommended maximum distance between the KH2508A / KH2516A and the KVM adapter cable is 50 meters.

4. Connect the KVM adapter cable to the computer.

Plug the connectors on the KVM adapter cable into the appropriate ports of the computer you are installing. (See *KVM Adapter Cable Installation Diagrams*, page 16 for connection examples.)

5. Plug the female end of the power cord into the KH2508A / KH2516A's power socket; plug the male end into an AC power source.

After the KH2508A / KH2516A is cabled up, you can turn on the power. After it is powered up, you can turn on the servers.

## Single Stage Installation Diagram

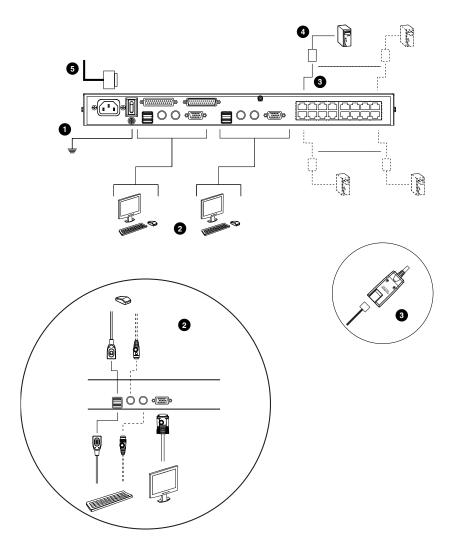

## **KVM Adapter Cable Installation Diagrams**

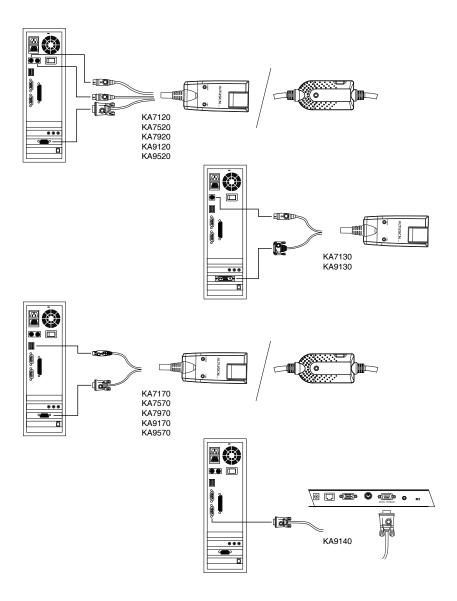

## **KVM Adapter Cable Installation Diagrams cont.**

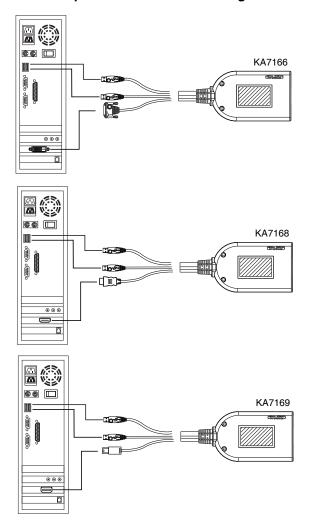

## **Daisy Chaining**

To control even more computers, up to 15 additional KH2508A / KH2516A KVM switches can be daisy chained from the original KH2508A or KH2516A. As many as 256 computers can be controlled from a single console in a complete installation.

**Note:** A single console KVM switch can not be installed on a KH2508A/KH2516A daisy chain.

Tables showing the relation between the number of computers and the number of KH2508A / KH2516A units needed to control them are provided on page 71.

To set up a daisy chained installation, do the following:

- Use a daisy chain cable set to connect the *Chain Out* port of the parent KH2508A / KH2516A unit to the *Chain In* port of the child KH2508A / KH2516A unit (first station out to second station in, second station out to third station in, etc.).
  - **Note:** 1. You cannot use the chain in port of the First Station, since it is the highest level parent.
    - Daisy chain cable sets require a separate purchase. See your dealer for details.
- 2. Cable up the computers and the switch according to the information provided under *Single Station Installation*, page 14.
- 3. Repeat the above for any other switches you want to add to the chain.
- 4. Power up the installation according to the following procedure:
  - a) Plug in the power cord for the first station. Wait for the unit to ascertain its station ID and display it on the Station ID LED. (The station ID for the first stage unit is 01, the ID for the second stage unit is 02, the ID for the third stage unit is 03, etc.)
  - b) Power on each station on the installation in turn (second station, then third station, etc.). In each case, wait for the station ID to be ascertained and displayed before powering on the next station.
  - c) After all the stations are up, power on the computers.

**Note:** A chained KVM switch with active console ports is not supported since the channel is occupied by the master KVM switch.

## **Daisy Chain Installation Diagram**

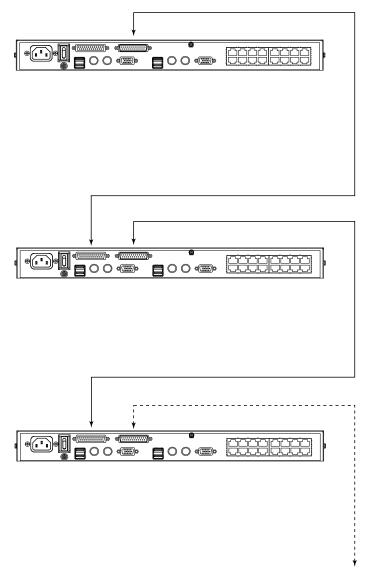

This Page Intentionally Left Blank

# Chapter 3 Basic Operation

### **Port Selection**

KH2508A / KH2516A installations provide three methods to obtain instant access to any computer on your installation: Manual, OSD (on-screen display), and Hotkey.

### Manual

Manual port selection simply involves pressing the port selection switch that corresponds to the device you wish to access.

**Note:** Before making your port selection, first make your console selection by pressing the appropriate console selection button.

### **OSD**

The OSD provides a menu driven interface to the computer switching procedure. OSD operation is discussed in the next chapter.

## **Hotkey**

Hotkeys allow you to conveniently provide KVM focus to a particular computer from the keyboard instead of having to manually select them by pressing port selection switches, or accessing the OSD. Keyboard operation is discussed in Chapter 5.

## **Hot Plugging**

The KH2508A / KH2516A supports hot plugging – components can be removed and added back into the installation by unplugging and replugging their cables without the need to shut the unit down. In order for hot plugging to work properly, however, the procedures described below should be followed.

### **Hot Plugging Stations**

You can switch station positions by simply unplugging from the old parent and plugging into a new one. After you do, in order for the OSD menus to correspond to the change, you should reset the OSD. See *RESET STATION IDS*, page 34, for details.

### **Hot Plugging KVM Ports**

After switching KVM ports, in order for the OSD menus to correspond to the change, you may need to reconfigure the OSD information for the new port information. The settings of the port name, operating system, and keyboard language will be restored to the KVM switch from any previously used adapter cables after they are plugged in. See *F3*: *SET*, page 30, and the port setting selections under the *F4 ADM* function, page 33, for details.

- **Note:** 1. If a computer's operating system doesn't support hot plugging, this function may not work properly.
  - 2. Empty ports that previously were connected to an adapter cable will retain their prior configuration data.

### **Hot Plugging Console Ports**

The keyboard, monitor, and mouse can be hot plugged. When hot plugging the mouse, however, be aware of the following:

- If you unplug the mouse (to reset the mouse, for example), you must use the *same* mouse when you plug back in.
- If you plug in a different mouse, all stations and computers on the installation should be shut down for 10 seconds, then restarted following the sequence given under *Powering Off and Restarting* on page 23.
- Some older operating systems may not support hot plugging.

**Note:** If, after hot plugging (or at any other time), there is no response to keyboard and/or mouse input, perform a keyboard and mouse reset by pressing in the Reset switch (see page 7).

## **Powering Off and Restarting**

If it becomes necessary to power off the KH2508A / KH2516A, or if the switch loses power and needs to be restarted, before starting it back up it is suggested that you follow these procedures to prevent possible equipment issues:

1. Shut down all the computers that are attached to the switch.

**Note:** You must unplug the power cords of any computers that have the Keyboard Power On function.

- 2. Wait 10 seconds then power it back on. If you have shut down more than one station, power up the highest station first and work your way down to the lowest one. Wait for each station to display its station ID on the front panel LED before powering on the next one.
- 3. After the station(s) is (are) up, power the computers back on.

## **Port ID Numbering**

Each computer on the installation is assigned a unique port ID. The port ID is a one or two segment number that is determined by the stage level and port number of the switch that the computer is connected to.

The first segment represents the stage level of the switch (04, for example); the second segment represents the number of the port that the computer is plugged into.

For example, a computer that is connected to KVM port 3 of a switch that is in the 12th position of the daisy chain, would have a port ID of 12-03.

**Note:** Single digit numbers (1–9) are padded with a preceding zero (0).

This Page Intentionally Left Blank

## Chapter 4 OSD Operation

### **OSD Overview**

The On Screen Display (OSD) is a menu driven method to handle computer control and switching operations. All procedures start from the OSD Main Screen. To display the Main Screen, tap the OSD hotkey twice.

The default hotkey is [Scroll Lock]. You can change the hotkey to the Ctrl key or the Alt key if you like (see *OSD HOTKEY*, page 30).

- **Note:** 1. If you use the Ctrl or Alt key method you must press the same Ctrl or Alt key both times.
  - Once you start the OSD, the keyboard lock will be controlled by the device. The number lock and caps lock will always be on when the OSD is being accessed.

The OSD incorporates a two level (administrator / user) password system. Before the OSD Main Screen comes up, a login dialog box appears requesting a username and password. You must provide a valid username and password to continue.

The first time that the OSD is accessed, you must use the default username and password. The default username is *administrator*; the default password is *password*. For security purposes, we strongly recommend changing these to something unique after you log in for the first time.

After logging in with the default username and password, the OSD Main Screen opens in Administrator mode. In this mode, you have administrator privileges, with access to all administrator and user functions, and can set up operations (including password authorization for the future), as you prefer.

When you start the OSD, a screen similar to the one below appears:

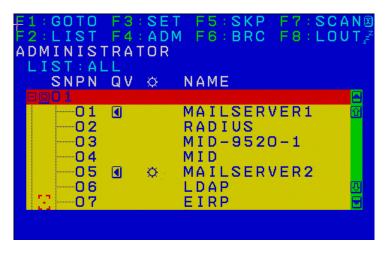

- **Note:** 1. The image above is the Administrator's Main Screen. The User Main Screen does not show the **F4** and **F6** functions, since these are reserved for the administrator and cannot be accessed by users without administrator privileges.
  - 2. Only the ports that have been set accessible by the Administrator, for the currently logged in user, are visible (see *SET ACCESSIBLE PORTS*, page 33, for details).

### **Manufacturing Number**

The "MFG Number" (Manufacturing Number) is an internal serial number used by ATEN's factory and technical support staff to identify products. This number does not affect products' warranty. If your product requires after-sales services, you may provide the MFG Number to ATEN's sales or technical support staff to identify the product and model number.

# **OSD Navigation**

- To dismiss the menu, and deactivate the OSD, click the **X** at the upper right corner of the OSD Window or press **Esc**.
- To Logout click F8 or the ZZZ symbol at the top of the Main Screen, or press [F8].
- The OSD uses a tree view. To see the ports for a particular station, click
  the plus sign [+] in front of the station number. The port number list
  drops down. To retract the list, click the dash symbol [-] in front of the
  station number.
- To move up or down through the list one line at a time, click the up and down triangle symbols (▲▼) or use the up and down arrow keys. If there are more list entries than there is room for on the Main Screen, the screen will scroll.
- To move up or down through the list one screen at a time, click the up and down arrow symbols (♠♥), or use the [Pg Up] and [Pg Dn] keys. If there are more list entries than there is room for on the Main Screen, the screen will scroll.
- To bring the KVM focus to a port, double-click it, or move the highlight bar to it and then press [Enter].
- After executing any action, you automatically go back to the menu one level above.

# **OSD Main Screen Headings**

| Heading | Explanation                                                                                                    |
|---------|----------------------------------------------------------------------------------------------------|
| SN-PN   | This column lists the port ID numbers (station number-port number) for all the KVM ports on the installation. The simplest method to access a particular computer is to click it, or move the highlight bar to it, and then press [Enter]. |
| QV      | If a port has been selected for Quick View scanning (see SET QUICK VIEW PORTS, page 32), an arrowhead displays in this column.                                                                                                    |
| ₩       | The computers that are powered on and are online have a sun symbol in this column.                                                                                                    |
| NAME    | If a port has been given a name (see <i>EDIT PORT NAMES</i> , page 34), its name appears in this column.                                                                                                    |

#### **OSD Functions**

OSD functions are used to configure and control the OSD. For example, you can rapidly switch to any port, scan selected ports only, limit the list you wish to view, designate a port as a Quick View Port, create or edit a port name, or make OSD setting adjustments.

To access an OSD function:

- 1. Either click a function key field at the top of the Main Screen, or press a function key on the keyboard.
- 2. In the submenus that appear make your choice either by double clicking it, or moving the highlight bar to it, and then pressing [Enter].
- 3. Press [Esc] to return to the previous menu level.

#### F1: GOTO

Accessing the GOTO function allows you to switch directly to a port either by keying in the port's name or its port ID.

- To use the Name method, key in 1, key in the port's name, and then press [Enter].
- To use the Port ID method, key in 2, key in the port ID, and then press [Enter].

**Note:** You can key in a partial name or port ID. The screen will show all the computers that the user has *View* rights to (see *SET ACCESSIBLE PORTS*, page 33), that match the name or port ID pattern, regardless of the current *List* settings (see *F2: LIST*, page 29, for details).

To return to the OSD Main Menu without making a choice, press [Esc].

# F2: LIST

Many of the switch's OSD functions only operate on the computers currently selected for listing on the Main Screen. Accessing this function lets you broaden or narrow the scope of ports that get listed. The submenu choices and their meanings are given in the table below:

| Choice                     | Meaning                                                                                                    |
|----------------------------|----------------------------------------------------------------------------------------------------|
| ALL                        | Lists all of the ports on the installation.                                                                                                    |
| QUICK VIEW                 | Lists only the ports that have been selected as Quick View Ports (see SET QUICK VIEW PORTS, page 32).                                                    |
| POWERED ON                 | Lists only the ports that have attached computers Powered On.                                                                                            |
| QUICK VIEW +<br>POWERED ON | Lists only the ports that have been selected as Quick View Ports (see SET QUICK VIEW PORTS, page 32), and that have their attached computers Powered On. |

Move the highlight bar to the choice you want, then press [Enter]. An icon appears before the choice to indicate that it is the currently selected one.

#### F3: SET

Accessing this function allows the administrator and each user to set up an individual working environment. A separate profile for each operator is stored by the OSD and is activated according to the username provided during login.

#### To change a setting:

- 1. Double-click it; or move the highlight bar to it, then press [Enter].
- 2. After you select an item, a submenu with further choices appears. To make a selection, either double click it; or move the highlight bar to it, then press [Enter]. An icon appears before the selected choice to indicate which one it is. The settings are explained in the following table:

| Setting                        | Function                                                                                                    |
|--------------------------------|----------------------------------------------------------------------------------------------------|
| OSD<br>HOTKEY                  | Selects which hotkey activates the OSD function: [Scroll Lock] [Scroll Lock]; [Ctrl] [Ctrl] or [Alt] [Alt].                                                                                                    |
|                                | Since the [Ctrl] or [Alt] key combinations may conflict with programs running on the computers, the default is the [Scroll Lock] combination.                                                                                                   |
| PORT ID<br>DISPLAY<br>POSITION | Allows you to position where the port ID appears on the monitor. The default is the upper left corner, but you can choose to have it appear anywhere on the screen.                                                                             |
|                                | Use the mouse or the arrow Keys plus Pg Up, Pg Dn, Home, End, and 5 (on the numeric keypad with Num Lock off), to position the port ID display, then click or press [Enter] to lock the position and return to the Set submenu.                 |
|                                | <b>Note:</b> The setting affects the currently selected port. If you don't want to use the default position, you must change the setting for each port individually.                                                                            |
| PORT ID<br>DISPLAY<br>DURATION | Determines how long a port ID displays on the monitor after a port change has taken place. There are two choices: <b>3 seconds</b> and <b>Always On</b> .                                                                                       |
| PORT ID<br>DISPLAY<br>MODE     | Selects how the port ID is displayed: the port number alone ( <b>PORT NUMBER</b> ); the port name alone ( <b>PORT NAME</b> ); or the port number plus the port name ( <b>PORT NUMBER + PORT NAME</b> ). The default is PORT NUMBER + PORT NAME. |
| SCAN<br>DURATION               | Determines how long the focus dwells on each port as it cycles through the selected ports in Auto Scan mode (see <i>F7: SCAN</i> , page 38). Key in a value from 1–255 seconds, then press <b>[Enter]</b> . Default is 5 seconds.               |

| Setting                    | Function                                                                                                    |
|----------------------------|----------------------------------------------------------------------------------------------------|
| SCAN/SKIP<br>MODE          | Selects which computers will be accessed under Skip mode (see F5: SKP, page 36), and Auto Scan mode (see F7: SCAN, page 38). Choices are:                                                                                                    |
|                            | ALL – All the ports which have been set Accessible (see SET ACCESSIBLE PORTS, page 33);                                                                                                    |
|                            | QUICK VIEW — Only those ports which have been set Accessible and have been selected as Quick View Ports (see SET QUICK VIEW PORTS, page 32);                                                                                                    |
|                            | <b>POWERED ON</b> — Only those ports which have been set Accessible and are Powered On;                                                                                                    |
|                            | <b>QUICK VIEW + POWERED ON</b> — Only those ports which have been set Accessible and have been selected as Quick View Ports and are Powered On. The default is ALL.                                                                                                    |
| SCREEN<br>BLANKER          | If there is no input from the console for the amount of time set with this function, the screen is blanked. Key in a value from 1–30 minutes, then press [Enter]. A setting of 0 disables this function. The default is off (disabled).                                                                    |
| HOTKEY<br>COMMAND<br>MODE  | Enables / Disables the Hotkey function (see <i>Hotkey Operation</i> , page 41), in case a conflict with programs running on the computers occurs. The default is On.                                                                                                    |
| HOTKEY                     | This setting selects the Hotkey invocation keys (see <i>Hotkey Operation</i> , page 41). Choices are <b>[NUM LOCK] + [-]</b> , or <b>[CTRL] + [F12]</b> . The default is on as set by <b>[NUM LOCK] + [-]</b> .                                                                                            |
| SET OSD<br>LANGUAGE        | Sets the language that the OSD displays in. Choices are: English, German, Japanese, Simplified Chinese and Traditional Chinese.The default is English.                                                                                                    |
| SET<br>CONSOLE<br>KEYBOARD | Sets the keyboard language mapping of the console keyboard. The default is Auto. If the switch does not automatically receive language mapping from the keyboard, it will set to English (US).                                                                                                    |
| SET<br>LOGOUT<br>TIMEOUT   | If there is no input from the console for the amount of time set with this function, the operator is automatically logged out. A login is necessary before the console can be used again.                                                                                                    |
|                            | This enables other operators to gain access to the computers when the original operator is no longer accessing them, but has forgotten to log out. To set the timeout value, key in a number from 1–180 minutes, then press [Enter]. If the number is 0 (zero), this function is disabled. Default is Off. |
|                            | <b>Note:</b> This feature does not function if Set Login Mode is disabled. See <i>SET LOGIN MODE</i> , page 35.                                                                                                    |
| ACTIVATE<br>BEEPER         | Choices are <b>Y</b> (for Yes), or <b>N</b> (for No). When activated, the beeper sounds whenever a port is changed, when activating the Auto Scan function (see <i>F7: SCAN</i> , page 38), or an invalid entry is made on an OSD menu. The default is On.                                                 |

| Setting                 | Function                                                                                                    |
|-------------------------|----------------------------------------------------------------------------------------------------|
| SET QUICK<br>VIEW PORTS | This function lets users and the administrator select which ports to include as Quick View ports.                                                                                                    |
|                         | ◆ To select/deselect a port as a Quick View Port, use the navigation keys to move the highlight bar to it, then press the [Spacebar].                                                                |
|                         | When a port has been selected as a Quick View Port, an arrowhead<br>displays in the QV column of the LIST on the Main Screen to<br>indicate so. When a port is deselected, the arrowhead disappears. |
|                         | ◆ If one of the Quick View options is chosen for the LIST view (see F2: LIST, page 29), only a port that has been selected here will display on the List.                                            |
|                         | ◆ If one of the Quick View options is chosen for Auto Scanning (see<br>SCAN/SKIP MODE, page 31), only a port that has been selected<br>here will be Auto Scanned.                                    |
|                         | The default is for no ports to be selected.                                                                                                    |

### F4: ADM

F4 is an administrator only function. Accessing this function allows the administrator to configure and control the overall operation of the OSD. To change a setting double click it; or use the up and down arrow keys to move the highlight bar to it, then press [Enter].

After you select an item, a submenu with further choices appears. Double click the choice you want, or move the highlight bar to it, then press [Enter]. An icon appears before the selected choice. The settings are explained in the following table:

| Setting                  | Function                                                                                                    |
|--------------------------|----------------------------------------------------------------------------------------------------|
| SET USER<br>ACCOUNT      | This function is used to set usernames and passwords for the administrator and users:                                                                                                    |
|                          | ◆ One Administrator and 10 user passwords can be set.                                                                                                    |
|                          | ◆ After you select the administrator field or one of the user fields, a screen that allows you to key in your username and password appears. The username and password may be up to 16 characters long, and can consist of any combination of letters and numbers (A–Z, 0–9).                                                         |
|                          | ◆ For each individual, key in the username and password, then press [Enter].                                                                                                    |
|                          | ◆ To modify or delete a previous username and/or password, use the<br>backspace key to erase individual letters or numbers.                                                                                                    |
|                          | ◆ The ☆ icon indicates data is stored in the account.                                                                                                    |
| SET<br>ACCESSIBLE        | This function allows the administrator to define user access to the computers on the installation on a port-by-port basis.                                                                                                    |
| PORTS                    | For each user, select the target port, then press the [Spacebar] to cycle through the choices: <b>F</b> (Full access), <b>V</b> (View Only), or <b>N</b> (No Access). Repeat until all access rights have been set, then press [Esc]. The default is <b>F</b> for all users on all ports.                                             |
|                          | <b>Note:</b> An <b>N</b> setting means that no access rights are granted. The port will not show up on the user's LIST on the Main Screen.                                                                                                    |
| SET<br>OPERATION<br>MODE | This function defines how the port is to be accessed when multiple users have logged on. Press [Spacebar] to cycle through the settings, as follows:                                                                                                    |
|                          | <b>E (Exclusive):</b> The first user to switch to the port has exclusive control over the port. No other users can view the port. The <i>Timeout</i> function does not apply to ports which have this setting.                                                                                                    |
|                          | O (Occupy): The first user to switch to the port has control over the port. However, additional users may view the port's video display. If the user who controls the port is inactive for longer than the time set in the <i>Timeout</i> box, port control is transferred to the next user to move the mouse or strike the keyboard. |
|                          | <b>S (Share):</b> Users simultaneously share control over the port. Input from the users is placed in a queue and executed chronologically.                                                                                                    |

| Setting                      | Function                                                                                                    |
|------------------------------|----------------------------------------------------------------------------------------------------|
| SET<br>OCCUPY<br>TIMEOUT     | This function sets a time threshold for users on ports whose Operation Mode has been set to Occupy (see SET OPERATION MODE, page 33). If there is no activity from the user occupying the port for the amount of time set here, the user is timed out and keyboard and mouse control on the port is released, after which the first user to send keyboard or mouse input will occupy the port. However, the user originally connected to the port will still see the port's video output. |
|                              | Input a value from 1 to 255 seconds. The default is 30 seconds.                                                                                                    |
| EDIT PORT<br>NAMES           | To identify which computer is connected to a particular port, each port can be assigned a name. This function allows the administrator to create, modify, or delete port names. To assign a port name:  1. Click the port to be assigned, or use the navigation keys to move the highlight bar to it, then press [Enter].  2. Key in the new port name; or modify/delete the old one. The maxi-                                                                                           |
|                              | mum number of characters allowed for the port name is 14. Legal characters include:                                                                                                    |
|                              | ◆ All alpha characters: <b>A–Z</b>                                                                                                    |
|                              | ◆ All numeric characters: 0–9                                                                                                    |
|                              | *You can enter the port names in either upper or lower case however the OSD displays the port name only in UPPERCASE.                                                                                                    |
|                              | When you have finished editing, press [Enter] to have the change take effect. To abort the change, press [Esc].                                                                                                    |
| RESTORE<br>DEFAULT<br>VALUES | This function is used to undo all configuration changes and return to the original factory default configuration (see <i>OSD Factory Default Settings</i> , page 74) — except for the <i>Names</i> settings, assigned to the ports, which are saved.                                                                                                    |
| CLEAR THE<br>NAME LIST       | This function clears the port name list.                                                                                                    |
| RESET<br>STATION IDS         | Use this function to reset the Station IDs when the IDs in the OSD do not match the physical positions of the Stations in the chain. This can be due to a new installation or a change in the station positions.                                                                                                    |
|                              | <b>Note:</b> Only the station numbers get updated. Except for the port names, all administrator settings (such as Set Accessible Ports, Set Quick View Ports, etc.), for all of the computers affected by the change, have to be manually redone.                                                                                                    |
| SET<br>OPERATING<br>SYSTEM   | Specifies the operating platform of the computer attached to each port. You must configure each port of the installation. For each port, press the [Spacebar] to cycle through the choices (PC, Mac, or Sun). Repeat until all the ports have been set, then press [Esc]. The default is PC.                                                                                                    |
| _                            | <b>Note:</b> If you are installing a Sun or Mac computer it may not boot when you run it for the first time unless you first set the correct operating system for the port it is connected to.                                                                                                    |

| Setting                        | Function                                                                                                    |
|--------------------------------|----------------------------------------------------------------------------------------------------|
| SET CAT 5<br>LENGTH            | Lets you specify how long the Cat 5e/6 cable between the port and the KVM adapter cable is. Press <b>[Spacebar]</b> to cycle through the cable length settings:                                                                                                    |
|                                | S: Short – for up to 25 m  M: Medium – for between 20 and 35 m  L: Long – for above 35 m                                                                                                    |
|                                | An S, M, or L appears next to the port to indicate the choice.                                                                                                    |
| SET<br>KEYBOARD<br>LANGUAGE    | Sets the keyboard language layout for the computers attached to each port. Press [Spacebar] to cycle through the language choices. The default keyboard language layout is English (US).                                                                                                    |
| FIRMWARE<br>UPGRADE            | In order to upgrade the KH2508A / KH2516A's and adapter cables firmware (see <i>The Firmware Upgrade Utility</i> , page 53) you must first enable <i>Firmware Upgrade</i> mode with this setting.                                                                                                    |
|                                | When you bring up this menu, the current firmware version levels display. Select <b>Y</b> to enable Firmware Upgrade mode, or <b>N</b> to leave this menu without enabling it.                                                                                                    |
| SET LOGIN<br>MODE              | This function allows the administrator to request users to login or not. When the login dialog box is disabled, the system disables the login/logout function. If the system is re-started, the login/logout function remains disabled. Select <b>Y</b> to require users to login/logout of the system. Select <b>N</b> to disable the login/logout function. |
| OSD CONF<br>BACKUP/<br>RESTORE | This option lets you backup the current OSD configuration of the KH2508A / KH2516A, and restore it when necessary. Storing the OSD configuration settings is useful when deploying more than one installation that uses the same settings. For more information see OSD Configuration Backup/Restore, page 61.                                                |
| MFG                            | The MFG number is an internal serial number used by ATEN's factory and technical support staff to identify products. This number does not affect products' warranty. If your product requires after-sales services, you may provide the MFG Number to ATEN's sales or technical support staff to identify the product and model number.                       |

#### F5: SKP

This function enables you to easily skip backward or forward, switching the console focus from the currently active KVM Port to the previous or next available one.

- The selection of computers to be available for Skip mode switching is made with the *Scan/Skip* mode setting under the **F3 SET** function (see page 31).
- When you are in Skip mode, press:
  - ← To skip to the previous port in the List.
  - → To skip to the next port in the List.
  - To skip to the last port of the previous station in the List.
  - To skip to the first port of the next station in the List.

**Note:** When you skip, you only skip to the previous or next available computer that is in the *Scan/Skip* mode selection (see page 31).

- If a port has been selected for *Scan/Skip* mode, when the focus switches to that port a left/right triangle symbol appears before its port ID display.
- While Skip mode is in effect, the console will not function normally. You
  must exit Skip mode in order to regain control of the console.
- To exit Skip mode, press the [Spacebar] or [Esc].

#### F6: BRC

F6 is an administrator only function. When this function is in effect, commands sent from the console are broadcast to all available computers on the installation.

This function is particularly useful for operations that need to be performed on multiple computers, such as performing a system wide shutdown, installing or upgrading software, etc.

- While BRC mode is in effect, a speaker symbol appears before the port ID display of the port that currently has the console focus.
- While BRC mode is in effect, the mouse will not function normally. You must exit BRC mode in order to regain control of the mouse.
- To exit BRC mode, start the OSD (with the OSD Hotkey), then click the **F6** field, or press [F6], to turn BRC mode off.

#### F7: SCAN

This function automatically switches among the available computers at regular intervals so that you can monitor their activity without having to take the trouble of switching manually.

- The selection of computers to be included for Auto Scanning is made with the *Scan/Skip* mode setting under the **F3 SET** function (see page 31).
- The amount of time that each port displays for is set with the *Scan Duration* setting under the **F3 SET** function (see page 30).
- As each computer is accessed, an **S** appears in front of the port ID display to indicate that it is being accessed under *Auto Scan* mode.
- While you are in Auto Scan mode, you can pause the scanning in order to keep the focus on a particular computer either by pressing P, or with a left click of the mouse. To resume scanning, press any key or left click again. See *Invoking Auto Scan*, page 44, for details.
- While Auto Scan mode is in effect, the console will not function normally.
   You must exit Auto Scan mode in order to regain control of the console.
- To exit Auto Scan mode, press the [Spacebar] or [Esc].

#### F8: LOUT

Clicking the **F8** field, or pressing [**F8**], logs you out of the OSD and blanks the console screen. This is different from simply deactivating the OSD when you are at the Main Screen by pressing [Esc].

With this function you must log in all over again to regain access to the OSD, whereas with [Esc], all you have to do to reenter the OSD is tap the OSD Hotkey.

- **Note:** 1. When you reenter the OSD after logging out, the screen stays blank except for the login dialog box. You must input your username and password before you can continue (see page 25). If login has been disabled by the administrator (see page 35), the F8 function is also disabled.
  - 2. If you reenter the OSD after logging out, and immediately use [Esc] to deactivate the OSD without having selected a port from the OSD menu, a Null Port message displays on the screen. The OSD hotkey will bring up the OSD Main Screen.

This Page Intentionally Left Blank

# Chapter 5 Hotkey Operation

# **Hotkey Port Control**

Hotkey port control allows you to provide KVM focus to a particular computer directly from the keyboard. The KH2508A / KH2516A provides the following Hotkey port control features:

- Selecting the Active Port
- Auto Scan Mode Switching
- Skip Mode Switching
- Computer Keyboard / Mouse Reset

The following settings can also be controlled in *Hotkey* mode:

- Setting the Beeper
- Setting the Quick Hotkey
- Setting the OSD Hotkey
- Setting the Port Operating System
- Restoring the OSD Default Values

# **Invoking Hotkey Mode**

All Hotkey operations begin by invoking *Hotkey* mode. <sup>1</sup> To invoke *Hotkey* mode you may use two possible keystroke sequences shown below. Only one of the two key-sequences below can be operational (see *Setting the Hotkey key combination* on page 48):

#### **Number Lock and Minus Keys**

- Hold down the [Num Lock] key;
- Press and release the [Minus] key;
- 3. Release the [Num Lock] key:

```
[Num Lock] + [-]
```

#### Control and F12 Keys

- Hold down the [Ctrl] key;
- 2. Press and release the [F12] key;
- 3. Release the [Ctrl] key:

```
[Ctrl] + [F12]
```

#### **Hotkey Mode Environment**

When *Hotkey* mode is active:

- A command line appears on the monitor screen. The command line prompt is the word *Hotkey*: in white text on a blue background, and displays the subsequent Hotkey information that you key in.
- Ordinary keyboard and mouse functions are suspended only Hotkey compliant keystrokes (described in the sections that follow), can be input.

#### **Exiting Hotkey Mode**

Pressing [Esc] exits Hotkey mode.

<sup>1.</sup> Make sure that the *Hotkey Command Mode* function is enabled and that you key in the appropriate *Hotkey*. See page 30 for details.

# **Selecting the Active Port**

Each computer port is assigned a port ID (see *Port ID Numbering*, page 23). You can directly access any computer with a Hotkey combination that specifies the port ID that the computer is connected to. The steps are:

1. Invoke Hotkey mode:

```
[Num Lock] + [-] or [Ctrl] + [F12]
```

2. Key in the port ID.

The port ID numbers display on the command line as you key them in. If you make a mistake, use [Backspace] to erase it.

3. Press [Enter].

After you press [Enter], the KVM focus switches to the designated computer and you automatically exit Hotkey mode.

**Note:** In Hotkey mode, the KVM focus will not switch to a port if an invalid switch or port number is entered. The Hotkey command line will continue to display on the screen until you enter a valid switch and port number combination, or exit Hotkey mode.

# **Auto Scan Mode Switching**

Auto Scan automatically switches among all the active computer ports that are accessible to the currently logged on user at regular intervals. This allows their activity to be monitored automatically (See *SKAN/SKIP MODE* of the OSD F3 SET function, page 30).

#### Setting the Scan Interval

The amount of time Auto Scan keeps the focus on each port is set with the *SCAN DURATION* setting of the OSD **F3 SET** function (see page 30). You can change the scan interval, before you activate Hotkey Auto Scanning, by entering the following Hotkey combination:

1. Invoke Hotkey mode:

```
[Num Lock] + [-] or [Ctrl] + [F12]
```

2. Key in [A][n]

Where [A] is the letter A, and [n] is a number from 1–255 that represents the length of the focus time in seconds.

The letter **A** and the numbers display on the command line as you key them in. Use [Backspace] to erase any wrong entry.

3. Press [Enter]

After you press [Enter], you exit Hotkey mode, and are ready to start Auto Scanning.

#### **Invoking Auto Scan**

To invoke Auto Scanning mode, key in the following Hotkey combination:

1. Invoke Hotkey mode:

```
[Num Lock] + [-] or [Ctrl] + [F12]
```

- 2. Press [A] + [Enter].
  - While you are in Auto Scan mode, you can pause the scanning to keep the focus on a particular computer by pressing [P]. When Auto Scanning is paused, the Command Line displays: Auto Scan: Paused.

(Continues on next page.)

#### (Continued from previous page.)

When you want to keep the focus on a particular computer, *Pausing* is more convenient than exiting Auto Scan mode. When you resume scanning it starts at the computer where you paused. If you exited and then restarted Auto Scanning, it starts, at the beginning, from the first computer on the installation.

To resume Auto Scanning, press any key. Scanning continues from the computer you paused at.

 While the Auto Scan mode is operating, ordinary keyboard and mouse functions are suspended - only Auto Scan mode compliant keystrokes can be input. You must exit Auto Scan mode to regain normal control of the console.

#### **Exiting Auto Scan**

1. To exit Auto Scan mode press [Esc] or [Spacebar]. Auto Scanning stops when you exit Auto Scan mode.

# Skip Mode Switching

This feature allows you to switch between computers in order to monitor them manually. You can focus on a particular port for as long as you like – as opposed to auto-scanning, which automatically switches the port focus after a fixed interval.

#### **Entering Skip Mode**

To enter *Skip* mode, key in the following Hotkey combination:

1. Invoke Hotkey mode:

2. Press one of the [Arrow] keys.

After you press one of the keyboard arrows, you automatically exit Hotkey mode and enter *Skip* mode where you can switch ports as follows:

| <b>←</b>      | Skips to the first accessible port. (See SCAN/SKIP MODE, page 31, for information regarding accessible ports.) |
|---------------|----------------------------------------------------------------------------------------------------|
| $\rightarrow$ | Skips to the next accessible port.                                                                             |
| $\uparrow$    | Skips to the last accessible port of the previous station.                                                     |
| $\downarrow$  | Skips to the first accessible port of the next station.                                                        |

Once you are in *Skip* mode, you can continue skipping by pressing the arrow keys. You do not have to use the [Num Lock] + [-] combination again.

While *Skip* mode is in effect, ordinary keyboard and mouse functions are suspended – only *Skip* mode compliant keystrokes can be input. You must exit *Skip* mode to regain normal control of the console.

#### **Exiting Skip Mode**

1. To exit Skip mode, press [Esc] or [Spacebar].

# **Computer Keyboard / Mouse Reset**

If either the keyboard or mouse stop functioning on the computer connected to the currently selected port, you can perform a keyboard / mouse reset on the computer by executing the following steps:

1. Invoke Hotkey mode:

```
[Num Lock] + [-] or [Ctrl] + [F12]
```

2. Press [F5].

After you press [F5] you automatically exit *Hotkey* mode and regain keyboard and mouse control on the computer connected to the KVM port. If you fail to regain keyboard / mouse control on the computer after pressing [F5], perform a system reset. For more information see *Reset Switch*, page 7.

This function is essentially the same as unplugging and replugging the keyboard and mouse on the target computer.

# **Setting the Hotkey Beeper ON/OFF**

The beeper (see Activate Beeper, page 31) can be turned on and off with Hotkeys by the following steps:

1. Invoke Hotkey mode:

```
[Num Lock] + [-] or [Ctrl] + [F12]
```

2. Press [B1.

After you press [B], the beeper turns on or off. The command line displays *Beeper On* or *Beeper Off* for one second; then the message disappears and you automatically exit Hotkey mode.

# Setting the Hotkey key combination

The keys used to enter the *Hotkey Mode* (see *HOTKEY COMMAND MODE*, page 31) can be switched between:

by the following steps:

1. Invoke Hotkey mode:

```
[Num Lock] + [-] or [Ctrl] + [F12]
```

2. Press [H].

After you press [H], the command line displays *HOTKEY HAS BEEN CHANGED* for one second; then the message disappears and you automatically exit *Hotkey* mode.

# **Setting the OSD Hotkey combination**

The *Hotkeys* used to access the *OSD* (see *OSD HOTKEY*, page 30) can be switched between [scroll Lock], [scroll Lock], [Ctrl], and [Alt], [Alt] by the following steps:

1. Invoke Hotkey mode:

```
[Num Lock] + [-] or [Ctrl] + [F12]
```

2. Press [T].

After you press [T], the command line displays *HOTKEY HAS BEEN CHANGED* for one second; then the message disappears and you automatically exit *Hotkey* mode.

# **Setting the Port Operating System**

A port's operating system configuration can be matched to that of the computer attached to the port by performing the following steps:

1. Invoke Hotkey mode:

2. Press a [Function] key, where [Function] refers to one of the function keys in the following table:

| Key Description |                             |
|-----------------|-----------------------------|
| F1              | Sets the Port OS to Windows |
| F2              | Sets the Port OS to Mac     |
| F3              | Sets the Port OS to Sun     |

After pressing a function key you automatically exit *Hotkey* mode.

#### Restore the Default Values

This administrator-only Hotkey restores the KH2508A / KH2516A default values (see *RESTORE DEFAULT VALUES* on page 34) by performing the following steps:

1. Invoke Hotkey mode:

- 2. Press [R].
- 3. Press [Enter].

After you press [Enter], the command line displays *RESET TO DEFAULT SETTING* for three seconds; then the message disappears and you automatically exit *Hotkey* mode.

# Hotkey Summary Table

| [Niver Leads] + [1]  | [4] [[-44-4]        | Invales Auto Coop made                                                                                 |
|----------------------|---------------------|----------------------------------------------------------------------------------------------------|
| [Num Lock] + [-]     | [A] [Enter]         | Invokes Auto Scan mode.                                                                                |
| or<br>[Ctrl] + [F12] |                     | When <i>Auto Scan</i> mode is in effect, [P] or left-click pauses auto-scanning.                       |
|                      |                     | When auto-scanning is paused, pressing any key or another left-click resumes auto-scanning.            |
|                      | [B]                 | Toggles the Beeper On or Off.                                                                          |
|                      | [Esc] or [Spacebar] | Exits hotkey mode.                                                                                     |
|                      | [F1]                | Sets Operating System to Windows                                                                       |
|                      | [F2]                | Sets Operating System to Mac                                                                           |
|                      | [F3]                | Sets Operating System to Sun                                                                           |
|                      | [F5]                | Performs a keyboard / mouse reset on the target computer.                                              |
|                      | [H]                 | Toggles the Hotkey invocation keys.                                                                    |
|                      | [Port ID] [Enter]   | Switches access to the computer that corresponds to that Port ID.                                      |
|                      | [R] [Enter]         | Administrator only hotkey. It returns the switch's settings to their default values.                   |
|                      | [T]                 | Toggles the OSD Hotkey between [Ctrl] [Ctrl] and [Scroll Lock] [Scroll Lock].                          |
|                      | [←]                 | Invokes Skip Mode and skips from the current port to the first accessible port previous to it.         |
|                      | [→]                 | Invokes Skip Mode and skips from the current port to the next accessible port.                         |
|                      | [1]                 | Invokes Skip Mode and skips from the current port to the last accessible port of the previous Station. |
|                      | [↓]                 | Invokes Skip Mode and skips from the current port to the first accessible port of the next Station.    |

# Chapter 6 Keyboard Emulation

# **Mac Keyboard**

The PC compatible (101/104 key) keyboard can emulate the functions of the Mac keyboard. The emulation mappings are listed in the table below.

| PC Keyboard    | Mac Keyboard   |
|----------------|----------------|
| [Shift]        | Shift          |
| [Ctrl]         | Ctrl           |
|                | ${\mathcal H}$ |
| [Ctrl] [1]     | <b>-</b>       |
| [Ctrl] [2]     |                |
| [Ctrl] [3]     |                |
| [Ctrl] [4]     | <b>A</b>       |
| [Alt]          | Alt            |
| [Print Screen] | F13            |
| [Scroll Lock]  | F14            |
| Z              | =              |
| [Enter]        | Return         |
| [Backspace]    | Delete         |
| [Insert]       | Help           |
| [Ctrl]         | F15            |

**Note:** When using key combinations, press and release the first key (Ctrl), then press and release the activation key.

# Sun Keyboard

The PC compatible (101/104 key) keyboard can emulate the functions of the Sun keyboard when the Control key [Ctrl] is used in conjunction with other keys. The corresponding functions are shown in the table below.

| PC Keyboard  | Sun Keyboard           |
|--------------|------------------------|
| [Ctrl] [T]   | Stop                   |
| [Ctrl] [F2]  | Again                  |
| [Ctrl] [F3]  | Props                  |
| [Ctrl] [F4]  | Undo                   |
| [Ctrl] [F5]  | Front                  |
| [Ctrl] [F6]  | Сору                   |
| [Ctrl] [F7]  | Open                   |
| [Ctrl] [F8]  | Paste                  |
| [Ctrl] [F9]  | Find                   |
| [Ctrl] [F10] | Cut                    |
| [Ctrl] [1]   | □ <b>★</b>             |
| [Ctrl] [2]   | <b>()</b> - <b>(</b> ) |
| [Ctrl] [3]   | <b>()</b> + <b>(</b> ) |
| [Ctrl] [4]   | •                      |
| [Ctrl] [H]   | Help                   |
|              | Compose                |
|              | •                      |

**Note:** When using key combinations, press and release the first key (Ctrl), then press and release the activation key.

# Chapter 7 The Firmware Upgrade Utility

#### Introduction

The purpose of the Windows-based Firmware Upgrade Utility is to provide an automated process for upgrading the KH2508A / KH2516A and compatible adapter cable firmware. The program comes as part of a Firmware Upgrade Package that is specific for each device.

The Firmware Upgrade Package also includes an OSD Configuration Backup/Restore utility for enabled devices. See *OSD Configuration Backup/Restore*, page 61, for full details.

The latest revisions of new firmware for the KH2508A / KH2516A, and supported KVM Adapter Cables are posted as Firmware Upgrade Packages on our web site. Check the website regularly to find the latest firmware packages and information relating to them.

- **Note:** 1. A single upgrade package contains the upgrade files for the Main Board, OSD and all the supported KVM Adapter Cables.
  - 2. KVM Adapter Cables are referred to as *I/O Modules* in some dialog boxes.

### **Before You Begin**

To prepare for the firmware upgrade, do the following:

- 1. From a computer that is not part of your KVM installation go to our Internet support site and choose the model name that relates to your device to get a list of available Firmware Upgrade Packages.
- 2. Choose the Firmware Upgrade Package you want to install (usually the most recent), and download it to your computer.

(Continues on next page.)

(Continued from previous page.)

3. Use the firmware upgrade cable (provided with this unit), to connect a COM port on your computer to the firmware upgrade port of your device.

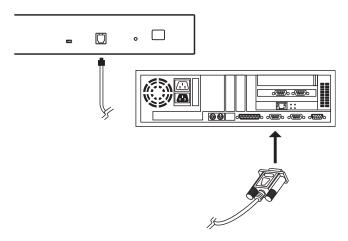

**Note:** On a daisy chained installation, connect the cable to the first station (master) unit. The chained stations (slaves) will receive the upgrade via the daisy chain cables.

- 4. Shut down all of the computers except those that are attached to cable adapters that require upgrade. The cable adapters require the computers power source to be upgraded. Do not shut down the stations on the KVM installation.
- From your KVM switch console, bring up the OSD (see page 25) and select the F4ADM function.
- 6. Scroll down to *FIRMWARE UPGRADE*. Press [Enter], then press [Y] to start the Firmware Upgrade mode (see page 35).
  - **Note:** 1. The upgrade to the KVM Adapter Cables takes place via the Cat 5e/6 cable that connects the adapter cable to the KVM switch, so there is no separate firmware upgrade cable to attach.
    - 2. Adapter cable firmware selected with the upgrade utility will upgrade in a single session all connected adapter cables models that match the firmware type.

#### **Performing the Upgrade**

#### Starting the Upgrade

To upgrade your firmware:

1. Run the downloaded Firmware Management Utility file, either by double clicking the file icon, or by opening a command line and keying in the full path to it. The Firmware Management Wizard Welcome screen appears:

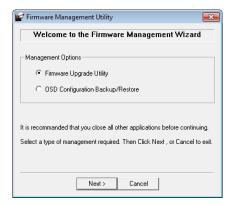

2. Select Firmware Upgrade Utility from the *Management Options* and click **Next**. The Firmware Upgrade Utility Welcome screen appears:

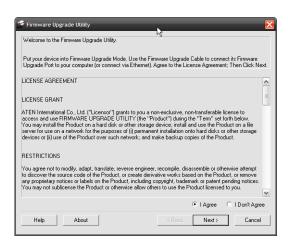

3. Read and *Agree* to the License Agreement (enable the I Agree radio button).

 Click **Next** to continue. The Firmware Upgrade Utility main screen appears:

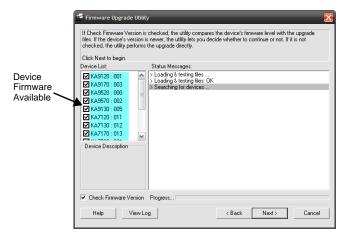

The Utility checks to make sure the KH2508A / KH2516A is in the Firmware Upgrade Mode and then lists all firmware available preselected in the *Device List* panel.

Note: If the Utility fails to list any firmware check that the KH2508A / KH2516A is connected and in the Firmware Upgrade Mode.

Alternatively the Firmware Package maybe corrupted or the wrong version therefore obtain a new copy of the file and retry.

 Select MAIN01 and MAIN02 to upgrade the firmware for the Main Board and the OSD; they must always be upgraded together as a pair. Deselect any KVM Adapter Cable types not included in the installation or are not required to be upgraded. After you have made your selection(s), click **Next** to perform the upgrade.

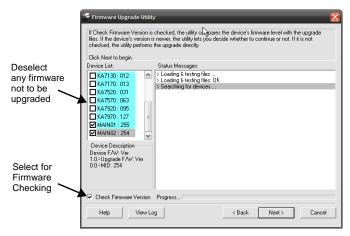

6.

 Check Firmware Version - when selected the utility compares the Main Board and OSD firmware level with the upgrade files MAIN01 and MAIN02. If the device versions are higher than the upgrade versions a dialog box informs you and gives you the option to continue or cancel. The firmware versions of the adapter cables are not checkd.

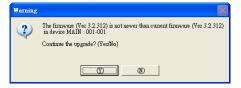

If you didn't enable *Check Firmware Version*, the utility installs the upgrade files without checking whether they are a higher level, or not.

- As the upgrade proceeds status messages appear in the *Status Messages* panel, and the progress toward completion is shown on the
   *Progress* bar.
- To abort the upgrade procedure before it completes, click Cancel. If you cancel before completion, a dialog box warns you that the upgrade will not finish and shows the options to proceed or abort the cancel operation. The Mainboard and OSD firmware may be missing or corrupted upon rebooting the switch.

To recover from missing or corrupt firmware, see *Firmware Upgrade Recovery*, page 59.

#### **Upgrade Succeeded**

After the upgrade has completed, a screen appears to inform you that the procedure was successful

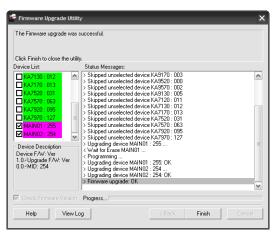

Click Finish to close the Firmware Upgrade Utility

**Note:** At the completion of the upgrade, the KH2508A / KH2516A restarts

#### **Upgrade Failed**

If the upgrade failed to complete successfully a dialog box appears asking if you want to retry. Click **Yes** to retry. If you click **No**, the *Upgrade Failed* screen appears similar to below:

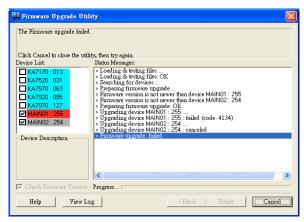

Click **Cancel** to close the Firmware Upgrade Utility. See the next section, *Firmware Upgrade Recovery*, for how to proceed.

### Firmware Upgrade Recovery

Should the firmware on the switch be missing or corrupted it may not be possible to operate or boot the switch. This could be due to:

- Starting the Firmware Upgrade mode (see *FIRMWARE UPGRADE*, page 35), and then canceling the upgrade.
- An interruption of the firmware upgrade.
- The firmware upgrade procedure failing.
- The unit's firmware becoming corrupted for unknown reasons.

#### Main Board and OSD Firmware Upgrade Recovery

To perform a firmware upgrade recovery, do the following:

- 1. On the KVM Switch slide the *Firmware Upgrade Recovery Switch* (see page 7) to the **Recover** position.
- 2. Power off and restart the switch according to the instructions given in the *Powering Off and Restarting* section (see page 23).

- From your KVM switch console, bring up the OSD (see page 25) and select the F4ADM function.
- 4. Scroll down to FIRMWARE UPGRADE. Press [Enter].
- 5. Press [Y] to invoke Upgrade mode.
- 6. Proceed with the firmware upgrade as described in *Performing the Upgrade*, starting on page 55.
- 7. When the upgrade ends, power off the switch
- 8. Slide the *Firmware Upgrade Recovery Switch* back to the **Normal** position.
- 9. Power on the switch.

**Note:** If one of the child KVM units fails to upgrade successfully, unchain it from the installation and perform the recovery and upgrade operation on it independently. After it has been successfully upgraded, plug it back into the chain

#### **Adapter Cable Firmware Upgrade Recovery**

To perform an adapter cable firmware upgrade recovery, do the following:

- 1. Unplug the adapter cable from the computer it is connected to.
- 2. Slide its *Firmware Upgrade Recovery Switch* (located next to the RJ45 connector) to the **Recover** position.
- 3. Plug the adapter cable back into the computer.
- From your KVM switch console, bring up the OSD (see page 25) and select the F4ADM function.
- 5. Scroll down to FIRMWARE UPGRADE. Press [Enter].
- 6. Press [Y] to invoke Upgrade mode.
- 7. Proceed with the firmware upgrade as described in *Performing the Upgrade*, starting on page 55.
- 8. After the upgrade completes and the switch restarts, unplug the adapter cable from the computer and slide the *Firmware Upgrade Recovery Switch* back to the **Normal** position.
- 9. Plug the adapter cable back into the computer.

# **OSD Configuration Backup/Restore**

The Firmware Management Utility lets you backup the current OSD configuration of the KH2508A / KH2516A, and restore it when necessary. Storing the OSD configuration settings is useful when deploying more than one installation that uses the same settings.

#### **Backup**

Follow these steps to store a backup file to a local computer:

- 1. Make sure your computer is connected to the KH2508A / KH2516A. See *Before You Begin*, page 53, and follow steps 1–3.
- 2. When you have selected the **F4 ADM** function, scroll down to OSD CONFIG BACKUP / RESTORE. Press [Enter], then press [Y] to invoke OSD Config Backup / Restore mode.
- 3. Run the Firmware Management Utility. In the dialog box, choose *OSD Configuration Backup/Restore*, then click Next.
- 4. In the window that appears, click *Connect Device*.

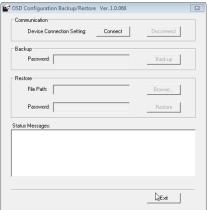

5. In the Password field, key in a password for the file.

**Note:** Setting a password is optional. If you do not set one, the file can be restored without specifying a password.

- 6. Click Backup.
- 7. When the browser asks what you want to do with the file, select *Save to disk*, then save it in a convenient location.

#### Restore

Follow these steps to restore a backup file from a local computer:

- 1. Do steps 1 to 3 of the previous section. See *Backup*, page 61.
- Click **Restore** to recover an OSD configuration stored in the local computer. If you have previously set a password for this feature, enter the password in the provided field before clicking **Restore**. A confirmation window appears; click **Yes** to proceed.
- 3. Browse for the OSD configuration file you want to use and click **Restore**. Make sure the backup file is in the local computer.
- 4. A confirmation window appears when the restore process is done and successful. Click **OK** to close it.

# **Appendix**

## Safety Instructions

#### General

- This product is for indoor use only.
- Read all of these instructions. Save them for future reference.
- Follow all warnings and instructions marked on the device.
- Do not place the device on any unstable surface (cart, stand, table, etc.). If the device falls, serious damage will result.
- Do not use the device near water.
- Do not place the device near, or over, radiators or heat registers.
- The device cabinet is provided with slots and openings to allow for adequate ventilation. To ensure reliable operation, and to protect against overheating, these openings must never be blocked or covered.
- The device should never be placed on a soft surface (bed, sofa, rug, etc.) as
  this will block its ventilation openings. Likewise, the device should not be
  placed in a built in enclosure unless adequate ventilation has been
  provided.
- Never spill liquid of any kind on the device.
- Unplug the device from the wall outlet before cleaning. Do not use liquid or aerosol cleaners. Use a damp cloth for cleaning.
- The device should be operated from the type of power source indicated on the marking label. If you are not sure of the type of power available, consult your dealer or local power company.
- The device is designed for IT power distribution systems with 230V phase-to-phase voltage.
- To prevent damage to your installation it is important that all devices are properly grounded.
- The device is equipped with a 3-wire grounding type plug. This is a safety feature. If you are unable to insert the plug into the outlet, contact your electrician to replace your obsolete outlet. Do not attempt to defeat the purpose of the grounding-type plug. Always follow your local/national wiring codes.

(Continues on next page.)

### (Continued from previous page.)

- Do not allow anything to rest on the power cord or cables. Route the power cord and cables so that they cannot be stepped on or tripped over.
- If an extension cord is used with this device make sure that the total of the
  ampere ratings of all products used on this cord does not exceed the
  extension cord ampere rating. Make sure that the total of all products
  plugged into the wall outlet does not exceed 15 amperes.
- To help protect your system from sudden, transient increases and decreases in electrical power, use a surge suppressor, line conditioner, or uninterruptible power supply (UPS).
- Position system cables and power cables carefully; Be sure that nothing rests on any cables.
- Never push objects of any kind into or through cabinet slots. They may touch dangerous voltage points or short out parts resulting in a risk of fire or electrical shock.
- Do not attempt to service the device yourself. Refer all servicing to qualified service personnel.
- If the following conditions occur, unplug the device from the wall outlet and bring it to qualified service personnel for repair.
  - The power cord or plug has become damaged or frayed.
  - Liquid has been spilled into the device.
  - The device has been exposed to rain or water.
  - The device has been dropped, or the cabinet has been damaged.
  - The device exhibits a distinct change in performance, indicating a need for service.
  - The device does not operate normally when the operating instructions are followed.
- Only adjust those controls that are covered in the operating instructions.
   Improper adjustment of other controls may result in damage that will require extensive work by a qualified technician to repair.
- Do not connect the RJ-11 connector marked "UPGRADE" to a public telecommunication network.

## **Rack Mounting**

- Before working on the rack, make sure that the stabilizers are secured to the rack, extended to the floor, and that the full weight of the rack rests on the floor. Install front and side stabilizers on a single rack or front stabilizers for joined multiple racks before working on the rack.
- Always load the rack from the bottom up, and load the heaviest item in the rack first.
- Make sure that the rack is level and stable before extending a device from the rack.
- Use caution when pressing the device rail release latches and sliding a device into or out of a rack; the slide rails can pinch your fingers.
- After a device is inserted into the rack, carefully extend the rail into a locking position, and then slide the device into the rack.
- Do not overload the AC supply branch circuit that provides power to the rack. The total rack load should not exceed 80 percent of the branch circuit rating.
- Make sure that all equipment used on the rack including power strips and other electrical connectors is properly grounded.
- Ensure that proper airflow is provided to devices in the rack.
- Ensure that the operating ambient temperature of the rack environment does not exceed the maximum ambient temperature specified for the equipment by the manufacturer
- Do not step on or stand on any device when servicing other devices in a rack.

# Consignes de sécurité

### Général

- Ce produit est destiné exclusivement à une utilisation à l'intérieur.
- Veuillez lire la totalité de ces instructions. Conservez-les afin de pouvoir vous y référer ultérieurement.
- Respectez l'ensemble des avertissements et instructions inscrits sur l'appareil.
- Ne placez jamais l'unité sur une surface instable (chariot, pied, table, etc.).
   Si l'unité venait à tomber, elle serait gravement endommagée.
- N'utilisez pas l'unité à proximité de l'eau.
- Ne placez pas l'unité à proximité de ou sur des radiateurs ou bouches de chaleur.
- Le boîtier de l'unité est doté de fentes et d'ouvertures destinées à assurer une ventilation adéquate. Pour garantir un fonctionnement fiable et protéger l'unité contre les surchauffes, ces ouvertures ne doivent jamais être bloquées ou couvertes.
- L'unité ne doit jamais être placée sur une surface molle (lit, canapé, tapis, etc.) car ses ouvertures de ventilation se trouveraient bloquées. De même, l'unité ne doit pas être placée dans un meuble fermé à moins qu'une ventilation adaptée ne soit assurée.
- Ne renversez jamais de liquides de quelque sorte que ce soit sur l'unité.
- Débranchez l'unité de la prise murale avant de la nettoyer. N'utilisez pas de produits de nettoyage liquide ou sous forme d'aérosol. Utilisez un chiffon humide pour le nettoyage de l'unité.
- L'appareil doit être alimenté par le type de source indiqué sur l'étiquette.
   Si vous n'êtes pas sûr du type d'alimentation disponible, consultez votre revendeur ou le fournisseur local d'électricité.
- Afin de ne pas endommager votre installation, vérifiez que tous les périphériques sont correctement mis à la terre.
- L'unité est équipée d'une fiche de terre à trois fils. Il s'agit d'une fonction de sécurité. Si vous ne parvenez pas à insérer la fiche dans la prise murale, contactez votre électricité afin qu'il remplace cette dernière qui doit être obsolète. N'essayez pas d'aller à l'encontre de l'objectif de la fiche de terre. Respectez toujours les codes de câblage en vigueur dans votre région/pays.

- L'équipement doit être installé à proximité de la prise murale et le dispositif de déconnexion (prise de courant femelle) doit être facile d'accès.
- La prise murale doit être installée à proximité de l'équipement et doit être facile d'accès.
- Veillez à ce que rien ne repose sur le cordon d'alimentation ou les câbles.
   Acheminez le cordon d'alimentation et les câbles de sorte que personne ne puisse marcher ou trébucher dessus.
- En cas d'utilisation d'une rallonge avec cette unité, assurez-vous que le total des ampérages de tous les produits utilisés sur cette rallonge ne dépasse pas l'ampérage nominal de cette dernière. Assurez-vous que le total des ampérages de tous les produits branchés sur la prise murale ne dépasse pas 15 ampères.
- Pour contribuer à protéger votre système contre les augmentations et diminutions soudaines et transitoires de puissance électrique, utilisez un parasurtenseur, un filtre de ligne ou un système d'alimentation sans coupure (UPS).
- Placez les câbles du système et les câbles d'alimentation avec précaution;
   veillez à ce que rien ne repose sur aucun des câbles.
- Lors du branchement ou du débranchement à des blocs d'alimentation permettant la connexion à chaud, veuillez respecter les lignes directrices suivantes:
- Installez le bloc d'alimentation avant de brancher le câble d'alimentation à celui-ci.
- Débranchez le câble d'alimentation avant de retirer le bloc d'alimentation.
- Si le système présente plusieurs sources d'alimentation, déconnectez le système de l'alimentation en débranchant tous les câbles d'alimentation des blocs d'alimentation.
- N'insérez jamais d'objets de quelque sorte que ce soit dans ou à travers les fentes du boîtier. Ils pourraient entrer en contact avec des points de tension dangereuse ou court-circuiter des pièces, entraînant ainsi un risque d'incendie ou de choc électrique.
- N'essayez pas de réparer l'unité vous-même. Confiez toute opération de réparation à du personnel qualifié.
- Si les conditions suivantes se produisent, débranchez l'unité de la prise murale et amenez-la à un technicien qualifié pour la faire réparer:
  - Le cordon d'alimentation ou la fiche ont été endommagés ou éraillés.
  - Du liquide a été renversé dans l'unité.

- L'unité a été exposée à la pluie ou à l'eau.
- L'unité est tombée ou le boîtier a été endommagé.
- Les performances de l'unité sont visiblement altérées, ce qui indique la nécessité d'une réparation.
- L'unité ne fonctionne pas normalement bien que les instructions d'utilisation soient respectées.
- N'utilisez que les commandes qui sont abordées dans le mode d'emploi. Le réglage incorrect d'autres commandes peut être à l'origine de dommages qui nécessiteront beaucoup de travail pour qu'un technicien qualifié puisse réparer l'unité.
- Ne connectez pas le connecteur RJ-11 portant la marque « Sensor » (Capteur) à un réseau de télécommunication public.

## Montage sur bâti

- Avant de travailler sur le bâti, assurez-vous que les stabilisateurs sont bien fixées sur le bâti, qu'ils sont étendus au sol et que tout le poids du bâti repose sur le sol. Installez les stabilisateurs avant et latéraux sur un même bâti ou bien les stabilisateurs avant si plusieurs bâtis sont réunis, avant de travailler sur le bâti.
- Chargez toujours le bâti de bas en haut et chargez l'élément le plus lourd en premier.
- Assurez-vous que le bâti est à niveau et qu'il est stable avant de sortir une unité du bâti.
- Agissez avec précaution lorsque vous appuyez sur les loquets de libération du rail d'unité et lorsque vous faites coulisser une unité dans et hors d'un bâti; vous pourriez vous pincer les doigts dans les rails.
- Une fois qu'une unité a été insérée dans le bâti, étendez avec précaution le rail dans une position de verrouillage puis faites glisser l'unité dans le bâti.
- Ne surchargez pas le circuit de l'alimentation CA qui alimente le bâti. La charge totale du bâti ne doit pas dépasser 80 % de la capacité du circuit.
- Assurez-vous que tous les équipements utilisés sur le bâti, y-compris les multiprises et autres connecteurs électriques, sont correctement mis à la terre.
- Assurez-vous que les unités présentes dans le bâti bénéficie d'une circulation d'air suffisante.
- Assurez-vous que la température ambiante de fonctionnement de l'environnement du bâti ne dépasse pas la température ambiante maximale spécifiée pour l'équipement par le fabricant.
- Ne marchez sur aucun appareil lors de la maintenance d'autres appareils d'un bâti.
- Attention: Glisser / rail (LCD KVM) monté l'équipement ne doit pas être utilisé comme une étagère ou un espace de travail.

# **Technical Support**

### International

- For online technical support including troubleshooting, documentation, and software updates: http://eservice.aten.com
- For telephone support, see *Telephone Support*, page iv:

### **North America**

| Email Support                  |                                                | support@aten-usa.com            |  |
|--------------------------------|------------------------------------------------|---------------------------------|--|
| Online<br>Technical<br>Support | Troubleshooting Documentation Software Updates | http://www.aten-usa.com/support |  |
| Telephone Support              |                                                | 1-888-999-ATEN ext 4988         |  |

When you contact us, please have the following information ready beforehand:

- Product model number, serial number, and date of purchase.
- Your computer configuration, including operating system, revision level, expansion cards, and software.
- Any error messages displayed at the time the error occurred.
- The sequence of operations that led up to the error.
- Any other information you feel may be of help.

# **Specifications**

| Function       |                   | KH2508A                                                                                  | KH2516A                                           |                       |
|----------------|-------------------|------------------------------------------------------------------------------------------|---------------------------------------------------|-----------------------|
| Computer       | Direct            |                                                                                          | 8                                                 | 16                    |
| Connections    | Max.              |                                                                                          | 128 (via Daisy Chain)                             | 256 (via Daisy Chain) |
| Port Selection |                   | OSD (On Screen Display);<br>Hotkeys<br>Pushbuttons                                       |                                                   |                       |
| Connectors     | Console           | КВ                                                                                       | 2 x 6-pin Mini-DIN F (Purple)<br>2 x USB Type A F |                       |
|                |                   | Video                                                                                    | 2 x HDB-15 F                                      |                       |
|                |                   | Mouse                                                                                    | 2 x 6-pin Mini-DIN F (Green)<br>2 x USB Type A F  |                       |
|                | KVM Ports         |                                                                                          | 8 x RJ-45                                         | 16 x RJ-45            |
|                | Daisy             | In                                                                                       | 1 x DB-25 F                                       |                       |
|                | Chain             | Out                                                                                      | 1 x DB-25 M                                       |                       |
|                | F/W Upgrade       |                                                                                          | 1 x RJ-11                                         |                       |
|                | Power             |                                                                                          | 3-Prong AC socket                                 |                       |
| Switches       | Port Selection    |                                                                                          | 8 x Pushbutton                                    | 16 x Pushbutton       |
|                | Console Selection |                                                                                          | 2 x Pushbutton                                    |                       |
|                | KVM Reset         |                                                                                          | 1 x Recessed pushbutton                           |                       |
| F/W Upgrade    |                   | ade                                                                                      | 1 x Slide                                         |                       |
|                | Power             |                                                                                          | 1 x Rocker                                        |                       |
| LEDs           | Port              | On Line                                                                                  | 8 (Green)                                         | 16 (Green)            |
|                |                   | Selected                                                                                 | 8 (Orange)                                        | 16 (Orange)           |
|                | Console           |                                                                                          | 2 (Orange)                                        | 2 (Orange)            |
|                | Power             |                                                                                          | 1 (Blue)                                          |                       |
|                | Station ID        |                                                                                          | 1 x 2 Digit 7-segment (Orange)                    |                       |
| Emulation      | Keyboard          |                                                                                          | PS/2; USB                                         |                       |
| Mouse          |                   | PS/2; USB                                                                                |                                                   |                       |
| Scan Interval  |                   | 1–255 sec.                                                                               |                                                   |                       |
| Video          |                   | 1920 x 1200 @ 60 Hz (30 m);<br>1600 x 1200 @ 60 Hz (40 m);<br>1280 x 1024 @ 75 Hz (50 m) |                                                   |                       |
| I/P Rating     | I/P Rating        |                                                                                          | 100-240 VAC; 50/60 Hz; 1A                         |                       |
| Power Consur   | mption            |                                                                                          | 120V/7.2W; 230V/8.6W                              | 120V/7.6W; 230V/9.0W  |

| Function               |                         | KH2508A                 | KH2516A |
|------------------------|-------------------------|-------------------------|---------|
| Environment            | Operating Temp. 0–50° C |                         | 0° C    |
|                        | Storage Temp.           | -20–6                   | 60° C   |
|                        | Humidity                | 0–80% RH                |         |
| Physical<br>Properties | Housing                 | Metal                   |         |
|                        | Weight                  | 2.81 kg                 | 2.85 kg |
|                        | Dimensions              | 43.72 x 16.36 x 4.40 cm |         |

# **Connection Tables**

The following table indicates the relationship between the number of KH2508A / KH2516A units and the number of computers that they control

## KH2508A

| No. | Computers | No. | Computers |
|-----|-----------|-----|-----------|
| 1   | 1 - 8     | 9   | 65 - 72   |
| 2   | 9 - 16    | 10  | 73 - 80   |
| 3   | 17 - 24   | 11  | 81 - 88   |
| 4   | 25 - 32   | 12  | 89 - 96   |
| 5   | 33 - 40   | 13  | 97 - 104  |
| 6   | 41 - 48   | 14  | 105 - 112 |
| 7   | 49- 56    | 15  | 113 - 120 |
| 8   | 57 - 64   | 16  | 121 - 128 |

## KH2516A

| No. | Computers | No. | Computers |
|-----|-----------|-----|-----------|
| 1   | 1 - 16    | 9   | 129 - 144 |
| 2   | 17 - 32   | 10  | 145 - 160 |
| 3   | 33 - 48   | 11  | 161 - 176 |
| 4   | 49 - 64   | 12  | 177 - 192 |
| 5   | 65 - 80   | 13  | 193 - 208 |
| 6   | 81 - 96   | 14  | 209 - 224 |
| 7   | 97- 112   | 15  | 225 - 240 |
| 8   | 113 - 128 | 16  | 241 - 256 |

# **OSD Factory Default Settings**

The factory default settings are as follows:

| Setting                  | Default                                    |
|--------------------------|--------------------------------------------|
| OSD Hotkey               | [Scroll Lock] [Scroll Lock]                |
| Port ID Display Position | Upper Left Corner                          |
| Port ID Display Duration | 3 Seconds                                  |
| Port ID Display Mode     | The Port Number plus the Port Name         |
| Scan Duration            | 5 Seconds                                  |
| Scan/Skip Mode           | All                                        |
| Screen Blanker           | OFF                                        |
| Hotkey Command Mode      | ON                                         |
| Hotkey                   | [Num Lock] + [-]                           |
| Logout Timeout           | OFF                                        |
| Beeper                   | ON                                         |
| Accessible Ports         | F (Full Access) For all Users on all Ports |
| Operation Mode           | Share                                      |
| OSD Language             | English                                    |

# **Administrator Login Failure**

If you are unable to perform an Administrator login (because the Username and Password information has become corrupted or you have forgotten it, for example) you can clear the login information with the following procedure:

- 1. Power off the KH2508A / KH2516A and remove its housing.
- 2. Short the jumper labeled **J13**.

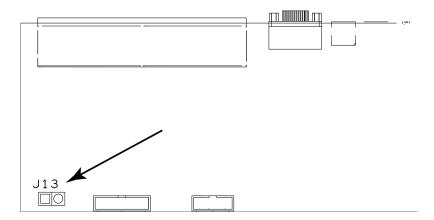

3. Power on the switch.

The on screen display will show a message informing you that the password information has been cleared.

- 4. Power off the switch.
- 5. Remove the jumper cap from **J13**.
- 6. Close the housing and start the KH2508a / KH2516a back up.

After you start back up, you can use the default Username and Password (see *OSD Overview*, page 25) to log in.

# **Troubleshooting**

### Overview

Operation problems can be due to a variety of causes. The first step in solving them is to make sure that all cables are securely attached and seated completely in their sockets.

In addition, updating the product's firmware may solve problems that have been discovered and resolved since the prior version was released. If your product is not running the latest firmware version, we strongly recommend that you upgrade. See *The Firmware Upgrade Utility*, page 53, for upgrade details.

| Symptom                               | Action                                                                                                    |
|---------------------------------------|----------------------------------------------------------------------------------------------------|
| Mouse and/or Keyboard not responding. | The mouse and/or keyboard need to be reset. Unplug the cable(s) from the console port(s), then plug it (them) back in.                |
| All Station IDs display as 01.        | Station 1 suddenly lost its power. Wait a few seconds for the system to reinitialize the station sequence and display the proper IDs. |

# **Limited Hardware Warranty**

ATEN warrants its hardware in the country of purchase against flaws in materials and workmanship for a Warranty Period of two [2] years (warranty period may vary in certain regions/countries) commencing on the date of original purchase. This warranty period includes the LCD panel of ATEN LCD KVM switches. Select products are warranted for an additional year (see *A+ Warranty* for further details). Cables and accessories are not covered by the Standard Warranty.

## What is covered by the Limited Hardware Warranty

ATEN will provide a repair service, without charge, during the Warranty Period. If a product is defective, ATEN will, at its discretion, have the option to (1) repair said product with new or repaired components, or (2) replace the entire product with an identical product or with a similar product which fulfills the same function as the defective product. Replaced products assume the warranty of the original product for the remaining period or a period of 90 days, whichever is longer. When the products or components are replaced, the replacing articles shall become customer property and the replaced articles shall become the property of ATEN.

To learn more about our warranty policies, please visit our website: http://www.aten.com/global/en/legal/policies/warranty-policy/ This Page Intentionally Left Blank